## ThinScale ThinKiosk Profile Configuration Guide V 7.5

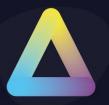

WWW.THINSCALE.COM

© Copyright ThinScale 2023, All Rights Reserved

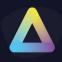

### **Table of Content**

| Tab | le of Content1                                   |
|-----|--------------------------------------------------|
| 1.  | ThinKiosk Profile Overview:                      |
| 2.  | Profile                                          |
|     | Profile Details                                  |
| 3.  | ThinKiosk7                                       |
|     | ThinKiosk Mode:7                                 |
|     | Device Login Options:8                           |
|     | General                                          |
| 4.  | Appearance                                       |
|     | General Appearance:                              |
|     | Language:                                        |
|     | Splash Screen12                                  |
|     | Appearance – Ribbon Bar13                        |
|     | Ribbon and Status Bar Appearance:13              |
|     | Appearance - KioskBar14                          |
|     | General Settings15                               |
|     | Notification Area17                              |
|     | Window Control17                                 |
|     | Application Exclusion:                           |
|     | Appearance – Display19                           |
| 5.  | Applications21                                   |
|     | Applications:                                    |
|     | Tile Appearance:23                               |
|     | Behaviour:23                                     |
|     | Applications – VDI Connectors                    |
|     | Add StoreFront / RDS / Horizon / WVD Connector25 |
|     | Secondary Broker27                               |
|     | Connector List                                   |
|     | Citrix Integration Options:                      |
|     | Microsoft RDS Integration Options                |
|     | VMware Horizon Integration Options32             |
|     | Applications – Connector Login                   |
|     | Applications – Login Options                     |

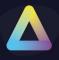

|    | Legal Notice / MOTD                                  |    |
|----|------------------------------------------------------|----|
|    | Applications – Workspace Control                     |    |
|    | End of Session Options:                              | 40 |
|    | Applications – LDAP Integration                      | 41 |
|    | Enable LDAP Password Change/Verification integration | 41 |
|    | Applications – Local Applications                    | 43 |
|    | Local Applications                                   | 44 |
|    | Citrix, Microsoft RDS or VMware Horizon connections  | 45 |
| 6. | Secure Browser                                       | 48 |
|    | Secure Browser:                                      | 48 |
|    | General Appearance:                                  | 49 |
|    | General                                              | 50 |
|    | VDI Controls:                                        | 52 |
|    | Secure Browser - Web Sites                           | 53 |
|    | Adding / Editing a Site                              | 53 |
|    | Adding / Editing a Site                              | 54 |
|    | Secure Browser - URL Filtering                       | 56 |
| 7. | Access Policies                                      | 59 |
|    | Network                                              | 59 |
|    | Windows Update                                       | 60 |
| 8. | Computer Settings                                    | 61 |
|    | Local Device Restrictions                            | 61 |
|    | Ctrl+Alt+Del Screen:                                 | 62 |
|    | Computer Settings – Startup Script                   | 64 |
|    | Startup Script                                       | 64 |
|    | Computer Settings – Login Script                     | 65 |
|    | Login Script                                         | 65 |
|    | Computer Settings – Logoff Script                    | 66 |
|    | Logoff Script                                        | 66 |
|    | Computer Settings - Session Settings                 | 67 |
|    | Local Volume                                         | 67 |
|    | Appearance:                                          | 68 |
|    | Screen Saver:                                        | 68 |
|    | Local Clean-up                                       | 68 |
|    | Printers                                             | 68 |

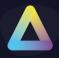

|     | General                                                         |     |
|-----|-----------------------------------------------------------------|-----|
|     | Magic Filter:                                                   | 70  |
|     | Magic Filter Delay Option:                                      | 71  |
|     | Computer Settings - Session Security                            | 72  |
|     | Power Options:                                                  | 72  |
|     | Computer Settings – Power Option                                | 73  |
|     | Power Saving Options:                                           | 73  |
|     | Computer Settings - Additional Registry Values                  | 75  |
|     | Additional Registry Values:                                     | 75  |
|     | Computer Settings - Proxy Server Settings                       | 77  |
|     | Computer Settings - Privacy Settings (Win10)                    |     |
|     | Computer Settings - Lock Screen                                 | 79  |
|     | Computer Settings – Authentication Helper                       |     |
| 9.  | End Point Protection:                                           | 82  |
|     | Windows Security Centre Detection                               | 82  |
|     | End Point Protection - Windows Security Centre Detection        | 82  |
|     | End Point Protection - Windows Patch Management                 |     |
|     | End Point Protection - Windows Firewall Control                 |     |
|     | Windows Firewall Control                                        |     |
| 10. | End Point Security                                              | 93  |
|     | End Point Security - Wi-Fi Adapters                             |     |
|     | End Point Security - Virtual Machine Detection                  | 94  |
|     | End Point Security - USB Device Blocking                        |     |
|     | End Point Security – Temporary Storage                          |     |
|     | Enable Temporary Storage                                        |     |
|     | End Point Security - Application Execution Prevention           |     |
|     | Application Execution Prevention                                |     |
|     | End Point Security - Application Execution Prevention (Offline) |     |
|     | End Point Security - Service Execution Prevention               |     |
|     | Service Execution Prevention                                    |     |
|     | Service Execution Prevention - User Notifications               |     |
| 11. | Administration                                                  | 111 |
|     | Administrator Access:                                           |     |
|     | Administrative Access:                                          |     |
|     | Exclusions:                                                     |     |

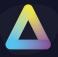

| 14. | ThinScale Virtual Desktop Agent | 117   |
|-----|---------------------------------|-------|
| 13. | Client Paths                    | 116   |
| 12. | Software Package Installation   | 115   |
|     | Default Values:                 | . 114 |
|     | SMTP User Credentials:          | . 113 |
|     | Server Details:                 | . 113 |
|     | SMTP Settings:                  | . 113 |
|     | Administration – Screen Capture | . 113 |
|     | Inclusions:                     | . 112 |

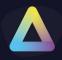

### 1. ThinKiosk Profile Overview:

The ThinKiosk profile provides all the configurations required for the ThinKiosk client.

This profile is JSON based and very easy to modify with the new ThinKiosk Profile Editor.

The profile editor can be accessed in separate ways depending on the profile delivery method you have opted for.

- ThinScale Management Server From the ThinScale Management Console, right-click your profile and select 'Edit Profile'
- Local Profile From the ThinKiosk 'Admin' menu select 'Profile Editor'
- FTP Using the Profile Editor the profile can be exported and then saved to the configured location on your FTP server.

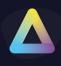

### 2. Profile

| ThinKiosk Profile Editor                                                                                                    |                                                                                                  |                           | _ <b>D</b> X |
|----------------------------------------------------------------------------------------------------|--------------------------------------------------------------------------------------------------|---------------------------|--------------|
| 💾 Save Profile 🛛 🔓 Export Profile 🝃 Import Profil                                                                                                    | e 🛛 Exit Profile Edi                                                                             | tor                       |              |
| Enter text to search<br>Profile Details  ThinKiosk  Access Policies  Computer Settings  End Point Protection End Point Protection Client Protection Software Package Installation Client Paths ThinScale Virtual Desktop Agent | Profile Details:<br>Profile Name:<br>Profile Revision<br>Revision Notes:<br>Profile Description: | ThinKiosk Default Profile |              |

### **Profile Details**

### **Profile Name**

Shows the profile's name.

### **Profile Revision**

Shows the total amount of edits you made on the profile.

### **Revision Notes**

Shows the comments you added when editing a profile.

### **Profile Description**

Brief description of the profile.

Note: based on the comments, you can track changes made on that profile and revert to a previous revision if desired.

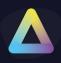

### 3. ThinKiosk

| ThinKiosk Profile Editor                                                |                                                                               |                                                          |                        |
|-------------------------------------------------------------------------|-------------------------------------------------------------------------------|----------------------------------------------------------|------------------------|
| 💾 Save Profile 🛛 🔓 Export Profile 🍃 Import Profi                        | le 🔀 Exit Profile Editor                                                      |                                                          | 🛐 Import/Export Wizard |
| Enter text to search P                                                  | ThinKiosk Mode:                                                               |                                                          |                        |
| Profile Details<br>ThinKiosk<br>Appearance<br>Ribbon Bar<br>KioskBar    | Select the mode that ThinKiosk will oper<br>O ThinKiosk Shell O Windows Shell | rate in:                                                 |                        |
| Display<br>- Applications                                               | Device Login Options:                                                         |                                                          |                        |
| VDI Connectors<br>Connector Login<br>Login Options<br>Workspace Control | Use Local ThinKiosk Account                                                   | <ul> <li>Don't Auto Login</li> <li>Do Nothing</li> </ul> |                        |
|                                                                         |                                                                               |                                                          | k UI is active         |
|                                                                         |                                                                               |                                                          |                        |

### ThinKiosk Mode:

### ThinKiosk Shell

ThinKiosk UI is configured as the Windows shell and Windows Explorer will NOT run.

### Windows Shell

Windows Explorer is used as the Windows shell application.

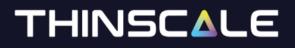

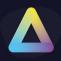

### **Device Login Options:**

### Use Local ThinKiosk Account

The device will auto-login using a local account 'ThinKioskUser' created by ThinKiosk. This user is a low privileged user account.

### **Use Custom Account**

The device will auto-login using the credentials supplied in the Username / Password and Domain fields. This can be an alternate local account, or a domain account if the device is domain-joined.

### Don't Auto Login

Disables any configured auto-login settings.

### **Do Nothing**

ThinKiosk will not apply or remove any auto-login configuration. If the device already has auto-login configuration applied or this configuration is delivered by other means it will remain in place.

### **Ignore Shift Override**

Prevents the left shift key from overriding the auto-login configuration.

General

### Allow ThinKiosk to be closed

If enabled, users will be able to close the ThinKiosk UI.

Note: This is not recommended if ThinKiosk is configured as the shell.

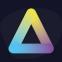

### Flip process names

The ThinKiosk UI ships as two executables: ThinKiosk.exe and iexplore.exe, these executables are identical.

By default, ThinKiosk uses the iexplore.exe as the shell process, unless the Flip process names option is enabled.

### **Enable shell monitoring**

Enables ThinKiosk's shell monitoring application which can be accessed via the CTRL + ALT + BREAK hotkey combination.

### Only apply policy settings when ThinKiosk UI is active

When enabled, ThinKiosk locks down policies will only apply when the ThinKiosk UI is active.

### Don't silently restart if a hard error occurs

This option has been retired and is no longer available.

### Enable ThinKiosk 'Pull Down' menu

This option enables the CTRL + ALT + DOWN ARROW hotkey combination to display the ThinKiosk 'Pull Down' menu.

| ThinKiosk Demo | Accessibility - | Preferences * | Power Options - | Advanced - | <i>\$</i> | 1 | 2 | (>) 4:21 PM |  |
|----------------|-----------------|---------------|-----------------|------------|-----------|---|---|-------------|--|
| Recycle Bin    |                 |               |                 |            |           |   |   |             |  |
| Recycle Bin    |                 |               |                 |            |           |   |   |             |  |
|                |                 |               |                 |            |           |   |   |             |  |

ThinKiosk's 'Pull Down' menu can be accessed even when connected to a full-screen remote session allow you access to options available on ThinKiosk's ribbon bar.

### Exclude SYSTEM account from ThinKiosk policy

If enabled, an action performed under the SYSTEM account will be allowed to run. Useful when a write filter is installed on the machine.

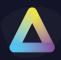

### 4. Appearance

| ThinKiosk Profile Editor                                                                                                    |                                                                                                    | _ <b>□</b> X           |
|----------------------------------------------------------------------------------------------------|----------------------------------------------------------------------------------------------------|------------------------|
| 💾 Save Profile 🛛 💾 Export Profile 🍃 Import Prof                                                                                                    | ile 🔀 Exit Profile Editor                                                                                                  | 🖹 Import/Export Wizard |
| <ul> <li>Save Profile Profile Export Profile Profile Center text to search</li> <li>Profile Details</li> <li>ThinKiosk</li> <li>Appearance</li> <li>Ribbon Bar</li> <li>KioskBar</li> <li>Display</li> <li>Applications</li> <li>Secure Browser</li> <li>Access Policies</li> <li>Computer Settings</li> <li>End Point Protection</li> <li>End Point Security</li> <li>Administration</li> <li>Software Package Installation</li> <li>Client Paths</li> <li>ThinScale Virtual Desktop Agent</li> </ul> | Appearance       Ribbon Bar       KioskBar       Display         General Appearance:                                       | New York Wizard        |
|                                                                                                    | The application wallpaper image size is dependant on your screen resolution<br>This image must exist on the target machine |                        |

### **General Appearance:**

### **Custom Title**

Allows you to configure a customised title for the ThinKiosk UI. If no custom title is provided, ThinKiosk will use the title 'ThinKiosk' by default.

### Theme

Sets the theme ThinKiosk UI will use.

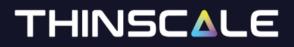

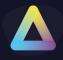

### **Window Percent**

Set's the size of the ThinKiosk UI.

### Show ThinKiosk Maximised on launch

If enabled, the ThinKiosk UI will launch maximised and will override the Window Percent setting.

### Do not allow window resizing

When enabled the ThinKiosk UI is fixed to the size it was launched at.

### Language:

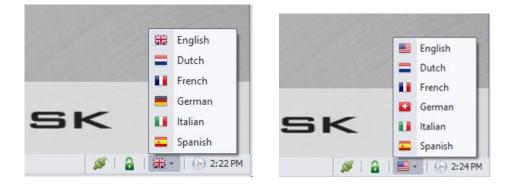

### Use USA flag for English

Switches the USA flag icon in language selection for the English language.

### **Use Swiss flag for German**

Switches the Swiss flag icon in language selection for the German language.

### **Retain Users Last Language Preference**

ThinKiosk remembers the user's language selection and automatically switches to that language the next time it starts.

### **Enforce Language**

Forces ThinKiosk to use the selected language.

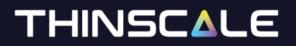

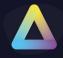

### **Splash Screen**

### Hide Splash Screen:

If enabled will hide the splash screen window.

### **Custom Splash Screen image:**

Enter a fully qualified file name for the custom splash screen image. Supported file types include PNG, BMP, JPEG, GIF, TIFF. Image size 394x171.

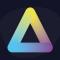

### Appearance – Ribbon Bar

| ThinKiosk Profile Editor                                                                                                    |                                                                                                    |                                                                                  | _ <b>– ×</b>                                                                                                    |
|----------------------------------------------------------------------------------------------------|----------------------------------------------------------------------------------------------------|----------------------------------------------------------------------------------|----------------------------------------------------------------------------------------------------|
| 💾 Save Profile 🛛 🔛 Export Profile 🗁 Import Profi                                                                                                    | ile 🛛 Exit Profile Editor                                                                                                    |                                                                                  | 🖹 Import/Export Wizard                                                                                                    |
| Save Profile  Export Profile  Import Profile Enter text to search  Profile Details  ThinKiosk  Appearance  Klobon Bar  KloskBar  Display  Applications  Secure Browser  Access Policies  Computer Settings End Point Protection End Point Security Administration | ile 🔀 Exit Profile Editor<br>Appearance Ribbon Bar KioskBar Dis<br>Ribbon and Status Bar Appearance:<br>Hide Ribbon<br>Hide Display Settings<br>Hide Keyboard Settings<br>Hide Keyboard Settings<br>Hide Mouse Settings<br>Hide ScreenShot Utility<br>Hide About Button<br>Hide Date / Time Button | Dlay                                                                             | Import/Export Wizard         Import/Export Wizard         Import/Export Wizard         Hide Log Off         Hide Shutdown         Hide Restart         Hide Lock Screen         Hide Battery Status         Hide Unlock Button |
| Software Package Installation<br>Client Paths<br>ThinScale Virtual Desktop Agent                                                                                                    | <ul> <li>Show Touch Keyboard Button</li> <li>Show Tabs in Ribbon</li> <li>Show Only Opposite Tab</li> <li>Show 12 hour Clock Show Show 12 hour Clock Show Show 12 hour Clock Show Show 12 hour Clock Show Show Show Show 12 hour Clock Show Show Show Show Show Show Show Show</li></ul>           | ☐ Hide Bluetooth Icon<br>✓ Use ThinKiosk Display Resolution Se now 24 hour Clock | ettings<br>Revert to Defaults Select All                                                                                                    |

### **Ribbon and Status Bar Appearance:**

The distinct options in this section allow you to hide (if selected) the individual settings you do not require to be displayed on the ribbon bar, the status bar or the ThinKiosk Taskbar for the ThinKiosk client.

### **Use ThinKiosk Display Resolution Settings**

If enabled, ThinKiosk will use its display settings panel, not the built-in Windows Control Panel applet or Settings application, to allow uses to change monitor resolutions.

Note: this option must be selected when ThinKiosk is the main shell or a timeout error will be shown.

#### **Revert to Default:**

If clicked will reset all the settings to the default one.

### Select All:

If clicked will select all the options at once.

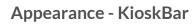

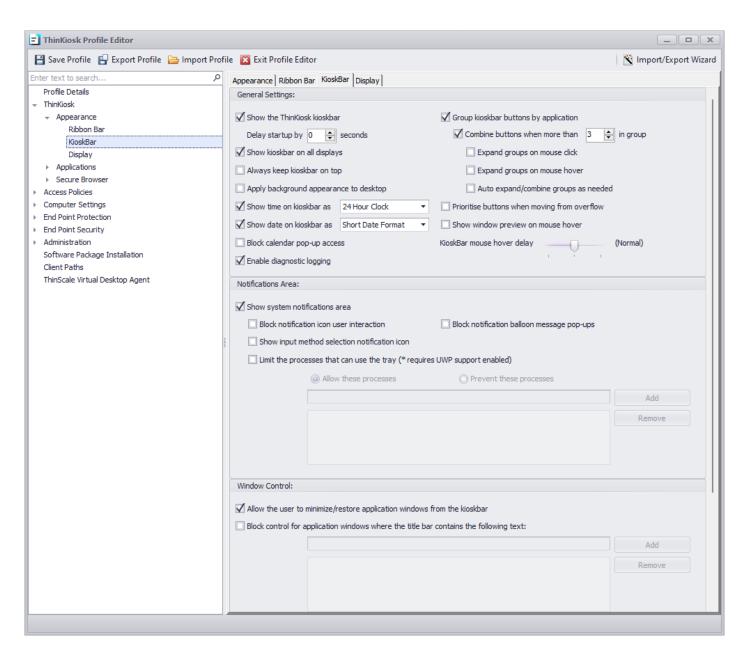

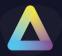

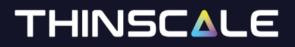

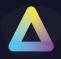

💉 🔍 🔒 🔐 •

### **General Settings**

### Show the ThinKiosk Kioskbar

Enables the ThinKiosk taskbar. This is a replacement taskbar for the one provided by Windows Explorer, showing your currently running applications.

### **Delay startup by**

If enabled, ThinKiosk start-up will be delayed by the number of seconds you specified in the numeric box, allowing you to wait for potential applications that need to start before ThinKiosk.

### Show the KioskBar on all displays

If enabled, the ThinKiosk KioskBar will be visible to the user on all available displays.

### Always keep KioskBar on top

If enabled, the Secure Remote Worker KioskBar will be always visible in the foreground of any window (VDI included)

### Apply background appearance to desktop

If enabled, the wallpaper colour or customer wallpaper will be displayed on all desktops.

#### Show time on kioskbar as

If enabled, a 12 hour or 24-hour time will be displayed on the kioskbar.

### Show date on kioskbar as

If enabled, a short or long date format will be displayed on the kioskbar.

#### Block calendar pop-up access

If enabled, the calendar pop-up will be denied

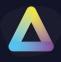

### Group kioskbar button by application

If enabled, the new TK 7.5 will group applications together

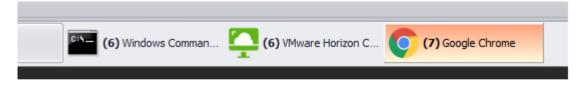

### Combine buttons when more than x

If enabled, applications will be grouped when the specified number of open windows is reached

### **Expand groups on mouse click**

If enabled, groups will be expanded on mouse click

### Expand groups on mouse hover

If enabled, groups will be expanded on mouse hover

#### Auto expand/combine groups as needed

If enabled, groups will be expanded based on the space left on the taskbar

### Prioritise buttons when moving from the overflow

If enabled, when moving the button from the overflow to the man kioskbar area, applications clicked will move to the outer left.

#### Show window preview on mouse hover

If enabled, applications preview will be displayed on mouse hover

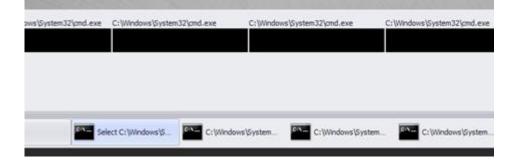

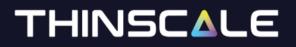

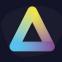

### **Notification Area**

### Show system notification area

If enabled, a Windows systray style notification area will be visible to the users.

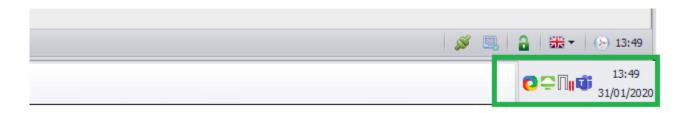

### Block notification icon user interaction

If enabled, the right-click context menu on the notification area will be disabled.

### Block notification balloon message pop-ups

If enabled, balloon tooltip messages on the notification area will be hidden.

### Show input method selection notification icon

If enabled and multiple languages are installed on the system, user will be able to switch languages using the systray icon

### Limit the process that can use the tray

If enabled, only the allow/ disallow process will be able to show the icon in the ThinScale systray.

Window Control

### Allow the user to minimize/restore application windows from the kioskbar

If enabled, users will be able to minimize or restore any of the applications launched from the kioskbar

Block control for application windows where the title bar contains the following text

If enabled, any application added to the list will be blocked to minimize or restore using the kioskbar

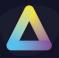

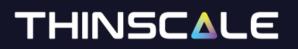

| Tip: Use * as a wildcard or <b>%PRODUCT%</b> for ThinKiosk | Add    |
|------------------------------------------------------------|--------|
|                                                            | Remove |
|                                                            |        |
|                                                            |        |
|                                                            |        |

### **Application Exclusion:**

### Hide application windows where the title bar contains the following text

If enabled, any application added to the list will be hidden from the user

| Tip: Use * as a wildcard or <b>%PRODUCT%</b> for ThinKiosk | Add    |
|------------------------------------------------------------|--------|
| SelfServiceMain                                            | Remove |
|                                                            |        |
|                                                            |        |
|                                                            |        |

#### i.e.

|           | Tip: Use * as a wildcard or <b>%PRODUCT%</b> for ThinKiosk | Add    |
|-----------|------------------------------------------------------------|--------|
| *notepad  |                                                            | Remove |
| %PRODUCT% |                                                            |        |
|           |                                                            |        |
|           |                                                            |        |

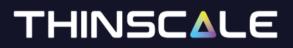

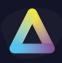

### Appearance – Display

| ThinKiosk Profile Editor                         |                            |                                                                                                    |                     |
|--------------------------------------------------|----------------------------|----------------------------------------------------------------------------------------------------|---------------------|
| 💾 Save Profile 🛛 🔓 Export Profile 🝃 Import Profi | ile 🛛 🔀 Exit Profile Edito | r 🖹 Im                                                                                                    | nport/Export Wizard |
| Enter text to search P                           | Appearance Ribbon Ba       | r KioskBar Display                                                                                                    |                     |
| Profile Details                                  | Watermarking:              |                                                                                                    |                     |
|                                                  |                            |                                                                                                    |                     |
|                                                  | Show On-Screen Wa          | atermark                                                                                                    |                     |
| Ribbon Bar                                       | Watermark image:           |                                                                                                    |                     |
| KioskBar                                         | Watermarkininger           |                                                                                                    |                     |
| Display                                          |                            | Enter fully qualified paths for your watermark image files. Supported file types include PNG, BMP, 1<br>The watermark image size is dependent on your screen resolution. | JPEG, GIF, TIFF.    |
| <ul> <li>Applications</li> </ul>                 |                            | This image must exist on the target machine.                                                                                                    |                     |
| <ul> <li>Secure Browser</li> </ul>               |                            |                                                                                                    |                     |
| <ul> <li>Access Policies</li> </ul>              | Watermark text:            | <ul> <li>Text size: 48 point</li> </ul>                                                                                                    | t 👻                 |
| <ul> <li>Computer Settings</li> </ul>            |                            | Text color:                                                                                                    | adk -               |
| <ul> <li>End Point Protection</li> </ul>         |                            |                                                                                                    |                     |
| ▹ End Point Security                             |                            | Enter a text message to use for the watermark if the image is not set,                                                                                                   |                     |
| <ul> <li>Administration</li> </ul>               |                            | cannot be found or fails to load                                                                                                    |                     |
| Software Package Installation                    |                            |                                                                                                    |                     |
| Client Paths                                     | Watermark transpar         | rency: 10%                                                                                                    |                     |
| ThinScale Virtual Desktop Agent                  | 🗹 Use background           | color: White -                                                                                                    |                     |
|                                                  | On-screen image ali        | $\begin{array}{c} \leftarrow \blacksquare \\ \leftarrow \blacksquare \end{array}$                                                                                        |                     |

### Watermark Image

The path where the overlay image must exist on the target machine.

### Watermark text

If no image is found/used, you can show a personalized text on the screen as an overlay text

. . .

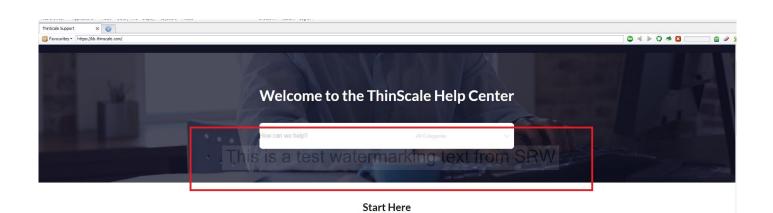

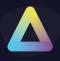

### Watermark transparency

It is the transparency's value of the text/image displayed within the TK desktop.

### Watermark transparency

It is the background colour that is displayed behind the text.

### **On-screen image alignment**

It is the position where the image or the text will be shown on the TK desktop.

### Show watermark on all display

If enabled, the watermarking image/text overlay will be displayed to all monitors, otherwise only on the primary one.

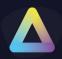

### 5. Applications

| ThinKiosk Profile Editor        |                                                                                                    |                                                                         |
|---------------------------------|----------------------------------------------------------------------------------------------------|-------------------------------------------------------------------------|
| 💾 Save Profile 🛛 🔓 Import Profi | e 🔀 Exit Profile Editor                                                                                                    | 🖹 Import/Export Wizard                                                  |
| -                               | e Exit Profile Editor Applications VDI Connectors Connector Login Login Options Workspace C Applications Use Applications Use Apps Icon Caption: Hide ThinScale Connector Icon Text Show Tile Quick Find Icon Background Appearance: Wallpaper Solid Colour Custom Wallpaper Wallpaper Colour: Default Solid Colour: Solid Colour: | 🖄 Import/Export Wizard                                                  |
|                                 | Custom Wallpaper:                                                                                                    | Revert to Defaults         Custom Desktop Handler (seconds):         50 |

### **Applications:**

### **Enable Application**

If enabled, the application tab inside ThinKiosk Desktop will be shown.

### Use Apps icon caption

Provides a caption to use for the applications tab icon.

### Hide ThinScale Connector icon text

If enabled, the 'ThinScale Connector' text that is displayed when a user is not logged on is hidden.

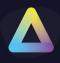

### Show Tile quick Find icon

If enabled, the quick find icon will be shown inside the TK UI. You will be able to search local applications, VDI desktop, Remote Apps and Web sites.

| Q          |                    | 696                       |
|------------|--------------------|---------------------------|
|            |                    |                           |
|            |                    |                           |
|            |                    | Local Applications        |
| Quick Find |                    |                           |
| ama        | 1/1 Ġ 乏 🕄          | VPN CISCO Softphone Horiz |
| Name       | Туре               | VPN CISCO Softphone Horiz |
| Amazon     | Local Applications |                           |
|            |                    | 💗 🔍                       |
|            |                    | Amazon Magnifier          |
|            |                    |                           |
|            |                    |                           |
| a de la    |                    |                           |
| Quick Find |                    |                           |
| кв         | 1/2 🕒 🔁 🕄          |                           |
| Name       | Туре               |                           |
| KB         | Web Sites          |                           |
| KB IE      | Web Sites          |                           |

### **Background Appearance:**

Allows the configuration of either a built-in Wallpaper or a solid colour to be used as the background in the application tab within ThinKiosk.

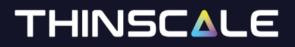

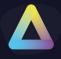

Tile Appearance:

### **Text Colour**

The colour of the application's text name.

**Custom Desktop, Application, Remote Apps Group Text** Allows for the customisation of the group headings in the applications tab.

**Hide Tile Group Title Text** Hides the group headings in the applications tab.

### Display Connector name on resource icon

The 'Connector Name' is displayed next to the resource icon.

**Revert to Default** When clicked the default settings will be applied back.

**Behaviour:** 

### Don't hide ThinKiosk when a VDI resource is active

If enabled ThinKiosk will remain open in the background while in the foreground your VDI session is open.

Note: recommended if users want to switch between VDI session and ThinKiosk desktop.

### **Custom Desktop Handler**

The number of seconds a remote session must be active for before ThinKiosk will treat it as an active session and perform End of Session options when it ends.

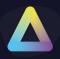

### **Applications – VDI Connectors**

| ThinKiosk Profile Editor                                                                                                    |                                                                                                    |                                                 |                                                                                                    |                      |
|----------------------------------------------------------------------------------------------------|----------------------------------------------------------------------------------------------------|-------------------------------------------------|----------------------------------------------------------------------------------------------------|----------------------|
| 💾 Save Profile 📴 Export Profile 🗁 Import Profile 🖾 Exit Profile Editor                                                                                                    |                                                                                                    |                                                 |                                                                                                    |                      |
| Enter text to search $P$ Profile Details                                                                                                    | Applications VDI Connectors Connector Login Login Options Workspace Control LDAP Integration Local Applications                                                                                                    |                                                 |                                                                                                    |                      |
| <ul> <li>Thinklosk</li> <li>Appearance</li> <li>Applications</li> <li><u>VDI Connectors</u> <ul> <li>Connector Login</li> <li>Login Options</li> <li>Workspace Control</li> <li>LDAP Integration</li> <li>Local Applications</li> <li>Secure Browser</li> </ul> </li> <li>Access Policies</li> <li>Computer Settings</li> <li>End Point Protection</li> <li>End Point Security</li> <li>Administration</li> <li>Software Package Installation</li> <li>Client Paths</li> <li>ThinScale Virtual Desktop Agent</li> </ul> | Connector Name:<br>Horizon<br>StoreFront                                                                                                    | Connector Type:<br>Horizon<br>StoreFront        | Broker Address:<br>https://tstlabvmwrbkr01.tstlab.local/broker/xml<br>http://ctxxstf.tstlab.local/Citrix/tstlab                                      | Enabled<br>No<br>Yes |
|                                                                                                    | Add Connector       Edit Connector       Remove Connector         Enable TLS 1.1 support *       Disable SSL 3.0 support       * requires .NET Framework 4.5 to be installed on the client device         Enable TLS 1.2 support *       Disable TLS 1.0 support         Display connector name on any error / warning messages                                                                                                    |                                                 |                                                                                                    |                      |
|                                                                                                    | Citrix Integration Options:         Image: Pre Launch Citrix Receiver (if available)       Disable Citrix Desktop Viewer         Image: Enable Citrix Pass through authentication       Use Citrix Desktop Viewer         Image: Don't auto accept Citrix prompts       Enable Desktop Viewer Full Screen Startup         Image: Prompt when password is expiring       Image: Allow Desktop Restart         Image: Don't display errors after restart |                                                 |                                                                                                    |                      |
|                                                                                                    | Microsoft RDS Integration Options Don't disable certificate prompt Disable remote computer identit Enable SSO for RD Gateway Co                                                                                                    | y checking                                      | <ul> <li>Unpin the RDP Client Connection bar</li> <li>Disable the RDP Client Connection bar</li> </ul>                                               |                      |
|                                                                                                    | VMware Horizon Integration Option VMware Horizon Integration Option VDisable certificate checking in Hi Disable 'login as current user' op Show Horizon View window alwa Automatically Connect USB on Start O Enabled Disabled Allow user to decide                                                                                                    | orizon Client<br>otion<br>ays on top of ThinKic | Let the Horizon Client handle authentication     Disable the Horizon dient shade menu bar     wsk window     Automatically Connect USB when Inserted |                      |

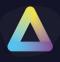

### Add StoreFront / RDS / Horizon / WVD Connector

| Connector Enabled                                                                                                    |                                                                                                    |            |
|----------------------------------------------------------------------------------------------------|----------------------------------------------------------------------------------------------------|------------|
| Primary Broker                                                                                                    |                                                                                                    |            |
| Connector Name:                                                                                                    |                                                                                                    |            |
|                                                                                                    |                                                                                                    |            |
| Broker Address:                                                                                                    | e.g. https://storefront.don                                                                                                    | nain lacal |
|                                                                                                    |                                                                                                    | naimoca    |
| Use Local Credentials (SSO)                                                                                                    | Store Name:                                                                                                    |            |
| Ignore SSL Errors                                                                                                    | Send username in UPN format                                                                                                    |            |
| Display Desktop Resources                                                                                                    | Display Remote Applications                                                                                                    |            |
| Filter Resources                                                                                                    |                                                                                                    |            |
|                                                                                                    |                                                                                                    |            |
| (use a Regular Expression                                                                                                    | n to determine which resources are displayed                                                                                                    | to users)  |
| Secondary Broker                                                                                                    |                                                                                                    |            |
|                                                                                                    |                                                                                                    |            |
|                                                                                                    |                                                                                                    |            |
| Comportar Namor                                                                                                    |                                                                                                    |            |
| Connector Name:                                                                                                    |                                                                                                    |            |
| Connector Name:<br>Broker Address:                                                                                                    |                                                                                                    |            |
|                                                                                                    | e.g. https://netscalar.doi                                                                                                    | main.com   |
| Broker Address:                                                                                                    | e.g. https://netscalar.doo<br>Store Name:                                                                                                    | main.com   |
| Broker Address:                                                                                                    |                                                                                                    | main.com   |
| Broker Address:                                                                                                    | Store Name:                                                                                                    | main.com   |
| Broker Address:                                                                                                    | Store Name:                                                                                                    | main, com  |
| Broker Address:<br>Use Local Credentials (SSO)<br>Ignore SSL Errors<br>Display Desktop Resources                                                  | Store Name:                                                                                                    | main.com   |
| Broker Address:<br>Use Local Credentials (SSO)<br>Ignore SSL Errors<br>Display Desktop Resources<br>Filter Resources                              | Store Name:                                                                                                    |            |
| Broker Address:<br>Use Local Credentials (SSO)<br>Ignore SSL Errors<br>Display Desktop Resources<br>Filter Resources<br>(use a Regular Expression | Store Name: Store Name: Store Name: Store Name: Send username in UPN format                                                                                                    |            |
| Broker Address:<br>Use Local Credentials (SSO)<br>Ignore SSL Errors<br>Display Desktop Resources<br>Filter Resources                              | Store Name: Store Name: Store Name: Store Name: Send username in UPN format                                                                                                    |            |
| Broker Address:<br>Use Local Credentials (SSO)<br>Ignore SSL Errors<br>Display Desktop Resources<br>Filter Resources<br>(use a Regular Expression | Store Name: Store Name: Store Name: Store Name: Send username in UPN format                                                                                                    | to users)  |
| Broker Address:  Use Local Credentials (SSO) Ignore SSL Errors Display Desktop Resources Filter Resources (use a Regular Expression)              | Store Name: Store Name: Store | to users)  |

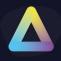

| E Select Connector | r Туре                                                                                                    | × |
|--------------------|----------------------------------------------------------------------------------------------------|---|
| Connector Type:    | Citrix StoreFront<br>Citrix StoreFront<br>Microsoft RDS<br>VMWare Horizon<br>Windows Virtual Desktop<br>Windows Virtual Desktop V2 | • |

### **Connector Enabled**

Enables the connector for resource enumeration.

### **Connector Name**

The name of the Connector you are adding e.g. 'Production Store'.

### **Broker Address**

URL for the broker. Examples are given on the associated add broker dialogs.

Note: WVD default connector URL is https://wvd.micosoft.com

### **Use Local Credentials (SSO)**

The credentials of the currently logged Windows users are passed to the broker for authentication.

Note: This is only supported on StoreFront brokers.

### **Store Name**

An optional Store name for StoreFront Connectors

### **Ignore SSL Errors**

Any SSL errors are ignored during communication with the broker.

### Send Username in UPN format

If enabled, the Username will be passed as User Principal Name with a format like user@domain

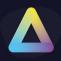

### **Display Desktop Applications**

If enabled, the application created in the Application tab will be shown together with published application resources.

### **Display Remote Applications**

If enabled, published application resources are returned along with desktop resources.

*Note: RDS published RemoteApp applications require Windows Explorer to be running unless the client device is running Windows 10.* 

### **Filter Resources**

You can use Regular Expression to show which resources are displayed to the users.

### **Secondary Broker**

The secondary broker details will be used based on the network location of the device; beacons are used to determine the device location. Secondary brokers can be used when you have a separate internal and external connection URL.

### Enabled

Enables the secondary broker for resource enumeration.

### **Connector Name**

The name of the secondary connector.

### **Broker Address**

URL for the secondary broker.

### **Use Local Credentials (SSO)**

The credentials of the currently logged Windows users are passed to the broker for authentication. (*This is only supported on StoreFront brokers*).

### **Store Name**

An optional Store name for StoreFront Connectors. (this is not currently used).

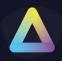

### **Ignore SSL Errors**

Any SSL errors are ignored during communication with the broker.

### **Display Desktop Applications**

If enabled, an application created in the Application tab will be shown together with published application resources.

### **Display Remote Applications**

If enabled, published application resources are returned along with desktop resources.

Note: RDS published RemoteApp applications require Windows Explorer to be running unless the client device is running Windows 10.

### **Filter Resources**

You can use Regular Expression to show which resources are displayed to the users.

### Use Secondary Broker if the following URL's are not contactable

A semicolon-delimited list of URLs' ThinKiosk will try to contact. If any of the URL's in the list are not contactable then ThinKiosk will switch and use the secondary broker configuration details to enumerate your broker resources.

**Connector List** 

### Enable TLS 1.1 support

Enables support for the TLS 1.1 cryptographic protocol

(Note: Requires .NET Framework 4.5 or above).

### Enable TLS 1.2 support

Enables support for the TLS 1.2 cryptographic protocol

(Note: Requires .NET Framework 4.5 or above).

### Disable SSL 3.0 support

Disables the use of the SSL 3.0 cryptographic protocol.

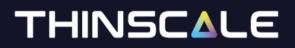

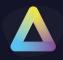

### **Disable TLS 1.0 support**

Disables the use of the TLS 1.0 cryptographic protocol.

### Display Connector name on any error/warning messages

The 'Connector Name' as configured above is displayed next to the resource icon even after an error message occurred.

### **Citrix Integration Options:**

#### **Pre-Launch Citrix Receiver**

If enabled, ThinKiosk will launch components of the Citrix Receiver such as the Connection Centre.

### **Enable Citrix Pass-through authentication**

Enables pass-through authentication with the Citrix Receiver, this option is required if SSO is enabled in the StoreFront Connector configuration.

Note: Domain pass-through must be enabled in the "Manage Authentication Methods" in your StoreFront.

### Don't auto accept Citrix prompts

If enabled, any pop-up prompts by the Receiver will need to be manually accepted.

### Prompt when password is expiring

If enabled, during login, the end-user will be prompt with a password expiration reminder, with the option to change or continue.

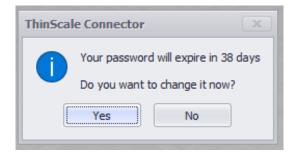

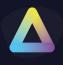

### **Disable Citrix Desktop Viewer**

Disables the use of the Citrix Desktop Viewer.

### **Use Citrix Desktop Viewer**

Forces the use of the Citrix Desktop Viewer.

### Enable Desktop Viewer Full Screen Start-up

Forces the Citrix Desktop Viewer to start desktop resources in full-screen mode.

### **Allow Desktop Restart**

If enabled, user can restart their desktop while in TK using the new right-click option.

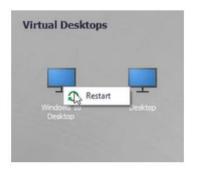

### Don't display error after a restart

If enabled, during g server (usually multi-session) a timeout error could have been displayed. This option will hide it temporarily until the server is restarting.

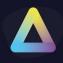

### **Microsoft RDS Integration Options**

### Don't disable the certificate prompt

If enabled, any certificate warning prompts from the RDP client will be displayed.

### Disable remote computer identity checking

Prevents the RDP client remote computer identity check. If the remote computer's identity cannot be verified it can cause additional security dialogs to be presented on connection.

### **Enable SSO for RD Gateway Connections**

When enabled, user credentials will be automatically passed to RD Gateway providing a complete single sign-on experience.

### **Unpin the RDP Client Connection bar**

When enabled, the RDP client will start with the connection bar unpinned.

### Disable the RDP Client Connection bar

When enabled, the RDP client connection bar will be disabled.

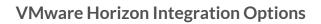

### Disable certificate checking in the Horizon Client

If enabled, all certificate checking by the Horizon client will be disabled.

**Disable 'login as current user' option** Disables the 'login as current user' Horizon Client feature.

### Let the Horizon Client handle authentication

If enabled, authentication prompts will be handled by the Horizon client.

### Disable the Horizon client share menu bar

If enabled, ThinKiosk will disable Horizon's client 'shade menu bar'.

### Show Horizon View window always on top of ThinKiosk window

If enabled, the Horizon View will always be opened on top of the ThinKiosk window.

### Automatically Connect USB on Startup/ when Inserted

Depending on the selected choice, the user will be able/won't be able to have access to the USB option inside the Horizon View

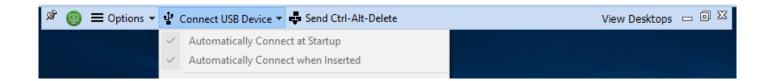

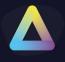

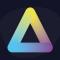

### Applications – Connector Login

| 💾 Save Profile 💾 Export Profile 🔁 Import Profile 🔯 Exit Profile Editor                                                                     |            |
|----------------------------------------------------------------------------------------------------|------------|
|                                                                                                    | ort Wizard |
| Enter text to search  P Applications VDI Connectors Connector Login Login Options Workspace Control LDAP Integration Local Applications    |            |
| Profile Details Options:                                                                                                    |            |
|                                                                                                    |            |
| P Appendice                                                                                                    |            |
| ✓ Applications     These settings are used for apps, ica, view and rdp integration     DI Connectors                                       |            |
| Connector Login To specify multiple domains, seperate them with semi colons (;) Retain Last User Password                                  |            |
| Login Options                                                                                                    |            |
| Workspace Control                                                                                                    |            |
| LDAP Integration Offset the Connector logon dialog placement X: 0 Y: 0                                                                     |            |
| Local Applications                                                                                                    |            |
| <ul> <li>Secure Browser</li> <li>Update the device name in the Management Console to the last logged on Connector user</li> </ul>          |            |
| Access Policies                                                                                                    |            |
|                                                                                                    |            |
| End Point Protection     End Point Security     Update the device name in the Management Console to the last logged on Horizon Client user |            |
|                                                                                                    |            |
| Administration     Include the domain name     Software Package Installation                                                               |            |
| Client Paths                                                                                                    |            |
| ThinScale Virtual Desktop Agent                                                                                                    |            |
|                                                                                                    |            |
|                                                                                                    |            |
|                                                                                                    |            |

### **Domain Name:**

A semicolon-delimited list of domains that are pre-populated in the ThinKiosk Login Dialog.

| 2 Please log in: |           |
|------------------|-----------|
|                  |           |
| Username:        |           |
| Password:        |           |
| Domain:          | -         |
|                  | Ok Cancel |

### **Retain the Last Username**

The last username used during a successful logon will be retained and pre-populated for the next logon.

### **Retain Last Domain Name**

The last domain used during a successful logon will be retained and pre-populated for the next logon.

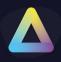

### **Retain Last User Password**

The last password used during a successful logon will be retained and pre-populated for the next logon.

### Don't remove credentials from files

When using a Citrix, Microsoft RDS or VMware Horizon connection file, any embedded credentials will not be removed, and the logon prompt will not be displayed.

### Only allow domain names specified in the Domain Name field

When enabled, the domain drop-down field in the Connector login dialog is read-only so users can only select a domain that is prepopulated in the ThinKiosk profile.

### Offset the connector login dialog placement

Allows the on-screen Connector login dialog placement to be changed by specifying X and Y offset coordinates relative to the centre of the screen.

Positive values will move the dialog down and right

Negative values will move the dialog up and left

### Update the device name in the Management console to the last logged on Connector User

When enabled, the device name inside the Management Console will be renamed as the last connected user using the Thin Scale connector. \*\*

### Update the device name in the Management console to the last logged on Horizon Client User

When enabled, the device name inside the Management Console will be renamed as the last connected user after the Horizon client has been launched. \*\*

\*\*ThinKiosk 5.7 required

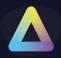

### Applications – Login Options

| ThinKiosk Profile Editor                        |                                                                                                    |                        |  |  |
|-------------------------------------------------|----------------------------------------------------------------------------------------------------|------------------------|--|--|
| 💾 Save Profile 🛛 💾 Export Profile 🍃 Import Prof | le 🔀 Exit Profile Editor                                                                                                    | 🛐 Import/Export Wizard |  |  |
| Enter text to search /P Profile Details         | Applications       VDI Connectors       Connector Login Login Options       Workspace Control       LDAP Integration       Local Applications:         Don't auto logon or show the logon window on startup       Show the logon window when switching to the applications tab       Allow main UI interaction when the login window is active         Show the login window after a failed login attempt       Log off the ThinScale Connector after the following interval:       240       (seconds)       even when         Log out of the ThinScale Connector when a session is launched       Close all sessions when the following session event is detected:       Seconds       even when         Show the login window after automatic log out       Disable the login window after automatic log out       Show the login window after automatic log out         Disable the login dialog cancel button       Check location beacons before login       When manually logging out of the ThinScale Connector:         @ Login       Log Off       Restart       Shutdown       Lock         UserName:       Password:       Set Password       Lock         Logal Notice / MOTD:       Use a Legal warning / MOTD before allowing users to authenticate | sessions are active    |  |  |
|                                                 |                                                                                                    |                        |  |  |

### Don't auto logon or show the login window on start-up

If enabled, ThinKiosk will not automatically show the ThinScale Connector Login dialog when ThinKiosk starts.

### Show the logon window when switching to the applications tab

If enabled, ThinKiosk will launch the ThinScale Connector Login dialog when switching to the applications tab from the browser tab, if not already logged on to the connector.

### Allow main UI interaction when the login window is active

When enabled, users can interact with the main ThinKiosk UI including the Ribbon Bar even when the Connector login dialog is active.

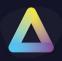

## Show the login window after a failed login attempt

When enabled, the Connector login dialog will re-appear if the login attempt fails.

## Log off the ThinScale Connector after the following interval

If enabled, ThinKiosk will automatically log out of the ThinScale Connector after the configured number of seconds.

### Even when sessions are active

If enabled, the Connector login will occur even if there are active remote sessions.

### Log out the ThinScale Connector when a session is launched

If enabled, ThinKiosk will automatically log out of the ThinScale Connector and the Citrix StoreFront / Web Interface website after launching a resource.

## Close all sessions when the following event is detected:

When the Windows machine is Locked or the console is Disconnected ThinKiosk will close all the open sessions.

## Refresh resources when the following event is detected:

When the Windows machine is Unlocked, or the console is re Connected ThinKiosk will refresh all the open sessions.

## Show the login windows after automatic log out

If enabled, the Connector login dialog will appear after the Connector has been automatically logged out.

## Disable the login dialog cancel button

If enabled, the Connector login dialog's cancel button will be disabled.

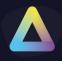

| 2 Please log in: |    |        |
|------------------|----|--------|
|                  |    |        |
| Username:        |    |        |
| Password:        |    |        |
| Domain:          |    | •      |
|                  | Ok | Cancel |

### Check location beacons before login

When enabled, ThinKiosk will determine the location of the device before the Connector login dialog is displayed. Enable this option you if roam and do not restart ThinKiosk.

### When manually logging out of the ThinScale Connector:

When users click the Connector's Log Off button the selected action will be performed.

## Logon to the ThinScale Connector using the following credentials when ThinKiosk starts

#### up:

When enabled, ThinKiosk will use the supplied credentials to automatically log on to the Connector at startup.

Note: Not recommended if multiple users, log to the same machine.

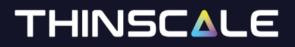

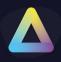

## Legal Notice / MOTD

## Use a Legal warning / MOTD before allowing users to authenticate

If enabled, the configured warning / MOTD is displayed to the user before they can log on to the ThinScale Connector.

|                                                   | x |
|---------------------------------------------------|---|
| This is a ThinKiosk Legal warning text message!!! |   |
| This is a Thinkook Legal Warning text incosage::: |   |
|                                                   |   |
|                                                   |   |
|                                                   |   |
|                                                   |   |
|                                                   |   |
|                                                   |   |
|                                                   |   |
|                                                   |   |
|                                                   |   |
|                                                   |   |
|                                                   |   |
|                                                   |   |
|                                                   |   |
|                                                   | - |
| Accept                                            |   |
|                                                   |   |

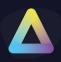

## Applications – Workspace Control

| ThinKiosk Profile Editor                        |                                                                                                    |                    |
|-------------------------------------------------|----------------------------------------------------------------------------------------------------|--------------------|
| 💾 Save Profile 🛛 💾 Export Profile 🍃 Import Prof | ile 🔀 Exit Profile Editor 🖄 Imp                                                                                                    | port/Export Wizard |
| Enter text to search                            | Applications       VDI Connectors       Connector Login       Login Options       Workspace Control         Workspace       Don't perform       Workspace Control on resource refresh         Don't display active sessions for reconnect         Don't auto launch desktop if only one is available         Enable auto launch by resource name:         Don't auto reconnect if only one desktop connection is active         Auto launch delay:       10       (seconds)         Retry on launch failure:       5       times, every       10       (seconds)         End Of Session Options: |                    |
|                                                 |                                                                                                    |                    |

#### Don't perform Workspace Control on resource refresh

If enabled, Workspace control options will not be performed if a user's click the 'Refresh Resource' button. Workspace control will only be performed after the initial login.

#### Don't display active sessions to reconnect

If enabled any active sessions the user has available to reconnect to will not be presented.

#### Don't auto-launch desktop if only one is available

If enabled, ThinKiosk will not automatically connect to a desktop if it is the only resource available to the user.

#### Enable auto launch by resource name

If enabled, ThinKiosk will auto-launch any resource available to the user in the order they appear in the configured list.

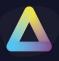

## Don't auto-reconnect if only one desktop connection is active

If the user only has one active session to reconnect to ThinKiosk will automatically connect to it unless this option is enabled in which case the desktop is displayed in the reconnection dialog.

#### Auto launch delay

If enabled, auto launching of any resource is delayed by the configured amount of time.

#### **Retry on launch failure**

If enabled, when ThinKiosk receives a launch error from the associated broker it will automatically retry the launch for the configured number of times every configured time interval.

**End of Session Options:** 

#### When the user's desktop session ends

When ThinKiosk has detected that all remote sessions have ended it will perform the configured action on the client device.

#### End the following processes

A semi-colon delimited list of processes that ThinKiosk will terminate before performing the configured end of session action.

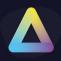

## Applications – LDAP Integration

| ThinKiosk Profile Editor                         |                                                                                                    | _ <b>– ×</b>           |
|--------------------------------------------------|----------------------------------------------------------------------------------------------------|------------------------|
| 💾 Save Profile 🛛 💾 Export Profile 🍃 Import Profi | e 😰 Exit Profile Editor                                                                                                    | 🛐 Import/Export Wizard |
| Enter text to search P                           | Applications VDI Connectors Connector Login Login Options Workspace Control LDAP Integration Local App                                                                                 | lications              |
| Profile Details                                  | Enable LDAP Password Change / Verification integration:                                                                                                    |                        |
| → ThinKiosk                                      | Enable Password Change integration                                                                                                    |                        |
| Appearance                                       |                                                                                                    |                        |
| Applications     VDI Connectors                  | LDAP Username:                                                                                                    |                        |
| Connector Login                                  | LDAP Password: Set Password                                                                                                    |                        |
| Login Options                                    | Domain List:                                                                                                    |                        |
| Workspace Control                                |                                                                                                    |                        |
| LDAP Integration                                 | Note: This integration relies on LDAP. When specifying a domain, use the FQDN, e.g. domain.name.k<br>(to use multiple domains seperate with a ";". e.g. domain.local;top.domain.local) | ocal                   |
| Local Applications                               | (                                                                                                    |                        |
| <ul> <li>Secure Browser</li> </ul>               | Only show LDAP Password change dialog when the password is expired                                                                                                    |                        |
| <ul> <li>Access Policies</li> </ul>              |                                                                                                    |                        |
| Computer Settings                                | Enable Secure LDAP (636)                                                                                                    |                        |
| End Point Protection                             | Validate Connector credentials via LDAP                                                                                                    |                        |
| End Point Security     Administration            | Automatically retry Connector login after successful password change                                                                                                    |                        |
| Software Package Installation                    | Hide domain list in password change dialog                                                                                                    |                        |
| Client Paths                                     |                                                                                                    |                        |
| ThinScale Virtual Desktop Agent                  | Password policy:                                                                                                    |                        |
|                                                  |                                                                                                    |                        |
|                                                  |                                                                                                    |                        |
|                                                  |                                                                                                    |                        |
|                                                  |                                                                                                    |                        |
|                                                  | · · · · · · · · · · · · · · · · · · ·                                                                                                    |                        |
|                                                  |                                                                                                    |                        |
|                                                  |                                                                                                    |                        |
|                                                  |                                                                                                    |                        |
|                                                  |                                                                                                    |                        |
|                                                  |                                                                                                    |                        |
|                                                  |                                                                                                    |                        |

### Enable LDAP Password Change/Verification integration

### **Enable Password Change integration**

If enabled, users have the option to change their domain password before logging on to the ThinScale connector.

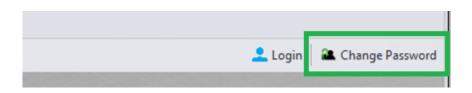

#### LDAP username

A domain username that has permission on the domains in the domain list to change user passwords.

#### LDAP password

The password of the account is specified in the LDAP username option.

#### **Domain List**

A semi-colon delimited list of FQDN's that users can change their password for.

#### **Enable Secure LDAP (636)**

If enabled, secure LDAP communications will be used.

#### Validate connector credentials via LDAP

If enabled, the user's credentials entered in the ThinScale Connector login dialog are validated by LDAP before being passed to the configured Connectors.

#### Automatically retry Connector login after successful password change

If the user is changing their password as the result of an expired password result from the ThinScale Connector. ThinKiosk will automatically retry the Connector login using changed credentials.

#### Hide domain list in password change dialog

Hides the domain dropdown list in the change password dialog.

#### **Password Policy**

A free text entry field allows you to detail your company password policy. This information is displayed in the change password dialog.

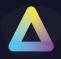

## **Applications – Local Applications**

| ThinKiosk Profile Editor     Save Profile 🕒 Import Profile 🔁 Import Prof | ile 🕅 Evit Profile Editor                                                                                                    |                             |           | Import/Export Wizar |  |
|--------------------------------------------------------------------------|----------------------------------------------------------------------------------------------------|-----------------------------|-----------|---------------------|--|
| Enter text to search                                                     |                                                                                                    |                             |           |                     |  |
| Profile Details                                                          | Applications   VDI Connectors   Connector Login   Login Options   Workspace Control   LDAP Integration   Local Applications                           |                             |           |                     |  |
| ThinKiosk                                                                | Application List:                                                                                                    |                             |           |                     |  |
| Appearance                                                               | Application Name:                                                                                                    | Application type:           | Is Hidden | AutoLaunch          |  |
| <ul> <li>Applications</li> </ul>                                         |                                                                                                    |                             |           |                     |  |
| VDI Connectors                                                           |                                                                                                    |                             |           |                     |  |
| Connector Login                                                          |                                                                                                    |                             |           |                     |  |
| Login Options                                                            |                                                                                                    |                             |           |                     |  |
| Workspace Control                                                        |                                                                                                    |                             |           |                     |  |
| LDAP Integration                                                         |                                                                                                    |                             |           |                     |  |
| Local Applications                                                       |                                                                                                    |                             |           |                     |  |
| Secure Browser                                                           |                                                                                                    |                             |           |                     |  |
| Access Policies                                                          |                                                                                                    |                             |           |                     |  |
| Computer Settings     End Point Protection                               |                                                                                                    |                             |           |                     |  |
| End Point Protection     End Point Security                              |                                                                                                    |                             |           |                     |  |
| Administration                                                           |                                                                                                    |                             |           |                     |  |
| Software Package Installation                                            |                                                                                                    |                             |           |                     |  |
| Client Paths                                                             |                                                                                                    |                             |           |                     |  |
| ThinScale Virtual Desktop Agent                                          |                                                                                                    |                             |           |                     |  |
|                                                                          |                                                                                                    |                             |           |                     |  |
|                                                                          | Note: To Specify a 32bit path (<br>ThinKiosk has it's own environn<br>%programfiles(32)%<br>If this is evaluated:<br>- On a 32bit machine, it's value | nent variable for this, use |           |                     |  |

### **Application List**

The list of local applications is available in the 'Applications Tab' of ThinKiosk.

Local applications or Citrix Connection, Microsoft RDS or VMware Horizon connections can be added, edited or removed from the right-click context menu in the Application List in the Profile Editor.

| Add 🕨     | Add Citrix Connection         |
|-----------|-------------------------------|
| Edit      | Add Microsoft RDS connection  |
| Remove    | Add VMware Horizon Connection |
| Move Up   | Add Custom Application        |
| Move Down | Map Network Drive             |
| Сору      |                               |
| Paste     |                               |

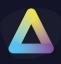

## **Local Applications**

| Add Custom A      | Application                             | x    |
|-------------------|-----------------------------------------|------|
| Display Name:     | 1                                       |      |
| Command Line:     |                                         |      |
|                   | i.e C:\Windows\System32\mspaint.exe     | owse |
| Arguments:        |                                         |      |
| Window Style:     | Normal 👻                                |      |
| Custom Icon:      |                                         |      |
| Auto Launch w     | hen ThinKiosk Launches                  |      |
| Do not show th    | nis application on application tab      |      |
| Automatically re  | e-launch the application when it closes |      |
| Only display thi  | is application on the ribbon            |      |
| Only display thi  | is application in the admin menu        |      |
| Disable file syst | tem redirection Add Cance               |      |

#### **Display Name**

The name of the applications that will appear on the ThinKiosk application tab.

#### **Command Line**

Path to the executable. (i.e. C:Windows\System32\mspaint.exe)

#### Arguments

Any command-line arguments that need to be supplied.

#### Windows Style

Determines how the application is initially launched.

#### **Custom Icon**

The path of the icon file you wish to use instead of the default one.

#### Auto Launch when ThinKiosk Launches

The application will be launched when ThinKiosk initially launches. This option can serve as a replacement for the Windows Explorer 'Run' key.

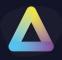

#### Do not show this application on the application tab

Hides the application from the user in the ThinKiosk application tab.

This can be useful when you want to configure an application to run when ThinKiosk launches but not be visible to the user.

#### Automatically relaunch the application when it closes

If enabled, the application will auto relaunch after it has been closed manually.

#### Only display this application in the ribbon

The application will not be visible in the ThinKiosk applications tab but only on the "Ribbon Bar" inside the Favourites Apps Folder

#### Only display this application in the admin menu

The application will not be visible in the ThinKiosk applications tab but only on the 'Admin' menu when ThinKiosk is unlocked.

#### Citrix, Microsoft RDS or VMware Horizon connections

#### **Display Name**

The name of the applications that will appear on the ThinKiosk application tab.

#### **File contents**

Please refer to the relevant Appendix section for details of the ICA, RDP and Horizon connection files.

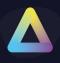

#### **Map Network Drive**

| 🖃 Map Network I     | Drive                                                 |
|---------------------|-------------------------------------------------------|
| Display Name:       | Network Drive                                         |
| UNC Path:           | \\server\path                                         |
| Custom Icon:        |                                                       |
| Preferred volume dr | iver letter R: 🔻                                      |
| 🗹 Use an available  | e driver letter if the preferred one it not available |
| Auto Launch wh      | nen ThinKiosk Launches                                |
| 🔲 Do not show thi   | s application on application tab                      |
| Only display this   | s application on the ribbon                           |
| Only display this   | s application in the admin menu                       |
| Use LDAP Auth       | Provider credentials if available                     |
|                     | Add <u>C</u> ancel                                    |

### Note: make sure the letter is available from Computer Settings Tab

| See Launching: |           | Applications |
|----------------|-----------|--------------|
| Username:      |           |              |
| Password       |           |              |
| Domain:        | <b>•</b>  | <b>A</b>     |
|                | Ok Cancel | Dev          |

### **Display Name**

The name of the network drive will appear on the ThinKiosk application tab.

#### **UNC Path**

The network share path you want to provide to your users.

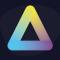

#### Auto Launch when ThinKiosk Launches

If enabled the drive will automatically launch at TK UI launch.

#### Use LDAP Auth Provider credentials if available

If enabled the drive will authenticate against the LDAP Auth Provider credentials

#### Reconnect at sign in

If enabled, TK will create a persistence connection to the driver.

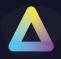

## 6. Secure Browser

| ThinKiosk Profile Editor                                                  |                                                                            |                 |                           |                                                 |                    |  |
|---------------------------------------------------------------------------|----------------------------------------------------------------------------|-----------------|---------------------------|-------------------------------------------------|--------------------|--|
| 💾 Save Profile 🛛 💾 Export Profile 🝃 Import Profil                         | e 😰 Exit Profile Editor                                                    |                 |                           | 🖹 Im                                            | port/Export Wizard |  |
| Enter text to search ${\cal P}$                                           | Secure Browser Web Sites Url Filtering                                     |                 |                           |                                                 |                    |  |
| Profile Details<br>+ ThinKlosk<br>+ Appearance                            | Secure Browser:                                                            |                 |                           |                                                 |                    |  |
| Applications     Secure Browser                                           | Display the browser first                                                  |                 |                           |                                                 |                    |  |
| Web Sites                                                                 | Use browser icon Caption:                                                  |                 |                           |                                                 |                    |  |
| Url Filtering  Access Policies                                            | Enable tabbed browsing                                                     |                 | pen link in a new tab     | _                                               |                    |  |
| Computer Settings                                                         | Default browser engine:                                                    | Internet Ex     | plorer                    | *                                               |                    |  |
| <ul> <li>End Point Protection</li> <li>End Point Security</li> </ul>      | General Appearance:                                                        |                 |                           |                                                 |                    |  |
| <ul> <li>Administration</li> <li>Software Package Installation</li> </ul> | Hide Refresh Button                                                        |                 | Hide Home Button          | Enable Browser Context Menu                     |                    |  |
| Client Paths                                                              | Disable Address bar editing                                                |                 | Hide Address Bar          | Enable Browser Shortcut Keys                    |                    |  |
| ThinScale Virtual Desktop Agent                                           | Disable All Scripting Errors                                               |                 | Hide Progress Bar         | Hide Browser Forward and Back bu                | ttons              |  |
|                                                                           | Hide Browser Print Button                                                  |                 | Hide Go Button            | Hide Downloads Button                           |                    |  |
|                                                                           | 🗹 Enable Clear Cache                                                       |                 | Hide Reset Browser Sessio | n                                               |                    |  |
|                                                                           | Suppress SSL Warnings                                                      |                 |                           |                                                 |                    |  |
|                                                                           | General:                                                                   |                 |                           |                                                 |                    |  |
|                                                                           | Always redirect browser to                                                 | home page       | Handle browser calls      |                                                 |                    |  |
|                                                                           | Don't block popups     Clear all browser caches on ThinKiosk close/restart |                 |                           |                                                 |                    |  |
|                                                                           | Block file downloads                                                       |                 |                           |                                                 |                    |  |
|                                                                           | Internet Explorer Engine                                                   | Specific:       |                           |                                                 |                    |  |
|                                                                           | Z Enable browser standa                                                    | rds mode 🤇      | ) Default 🔘 IE7 🛛 🔿 II    | E8 🔘 IE9 🔘 IE10 🍥 IE11                          |                    |  |
|                                                                           | Print directly to printer                                                  |                 | Require server verific    | ation (https) for all sites in the trusted zone |                    |  |
|                                                                           | Disable server certificate revocation checking                             |                 |                           |                                                 |                    |  |
|                                                                           | Chromium Embedded Eng                                                      | ine Specific: - |                           |                                                 |                    |  |
|                                                                           | Override user agent st                                                     | ring:           |                           |                                                 |                    |  |
|                                                                           | Override extensions particular                                             | ath:            |                           |                                                 |                    |  |
|                                                                           | Hide extensions button                                                     | 1               | Disable USB keyboard      | auto-detect                                     |                    |  |
|                                                                           | Show developer tools o                                                     | on context me   | nu 🗌 Enabled dragging tab | s to new window                                 |                    |  |
|                                                                           | Proxy server control: No                                                   | ne              | •                         |                                                 |                    |  |
|                                                                           |                                                                            |                 |                           |                                                 |                    |  |
| l / ,                                                                     |                                                                            |                 |                           |                                                 |                    |  |

#### Secure Browser:

#### **Enable the Secure Browser**

If enabled will show the browser tab inside ThinKiosk Desktop.

### **Display the Browser first**

If enabled will show the browser tab as the main page within ThinKiosk.

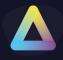

#### **Use Browser icon caption**

Provides a caption to use for the browser tab icon.

#### **Enable tabbed browsing**

If enabled, the user will have the option to open multiple browser tabs within ThinKiosk.

#### Always Open Lin in a new Tab

If enabled, every link will be open on a new tab.

#### **Default Browser Engine:**

You can now choose between Internet Explorer or Chrome browser.

**General Appearance:** 

#### **Disable Address bar editing**

Prevents users from editing the current address bar URL and therefore cannot browse to websites not configured in the ThinKiosk profile.

#### **Disable All Scripting Errors**

Suppresses any scripting errors generated by any visited website.

#### **Enable Clear Cache**

If enabled, the button to clear the browser cache within the secure browser tab will be available.

#### **Hide Download buttons**

Hides the browsers download button.

#### **Suppress SSL Warnings**

Suppresses any website SSL warning that may appear due to website certificate problems.

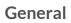

#### Always redirect the browser to home page

If enabled, the browsers home button will navigate to the URL of the first site configured in the sites list

If not enabled the browser will navigate the URL of the currently selected site in the list.

### Don't block popups

If enabled, the browser will allow popups windows to be created by visited websites.

#### **Block File downloads**

If enabled, downloads will be blocked.

#### **Handle Browser calls**

Configures ThinKiosk as the default HTTP handler, allowing it to handle any website links that are clicked by external applications.

#### Clear all browser caches on ThinKiosk close/restart

If enabled, caches will be automatically cleared before the UI is closed or restarted.

#### **Internet Explorer Engine Specific**

#### Enable browser standards mode

Forces the ThinKiosk browser to use a particular IE version for rendering standards. The version of Internet Explorer installed on the ThinKiosk device cannot be lower than the standards version required.

Setting a standards version will also alter the browser user-agent to reflect the version of IE selected.

#### Print directly to printer

If enabled, print jobs are sent directly to the default printer. If not enabled the user is presented with the standard Windows printer selection dialog.

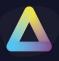

## Require server verification (HTTPS) for all sites in the trusted zone

Enable this option to force all sites configured in the trusted zone to be secure and use HTTPS.

## Disable server certificate revocation checking (IE Only)

Disables server certificate revocation checking when enabled.

## **Chromium Embedded Engine Specific**

## Override user agent string

If enabled, a custom user agent string can be sent in the User-Agent HTTP header every time it requests any site.

## **Override extensions path**

If enabled, a custom path can be set up for specific extensions.

### Hide extensions button

If enabled, the extension button in the browser tab will be hidden

## Show developer tool on the context menu

If enabled, a right-click mouse click will enable the debugger tool inside the selected website

### Disable USB keyboard auto-detect

If enabled, chromium auto keyboard detection will be disabled. Useful for hybrid laptops

## Enable dragging tabs to a new window

if enabled, browser windows can be dragged out from the ThinKiosk desktop.

### **VDI Controls:**

#### Log off VDI resources after the following interval

If enabled, ThinKiosk will automatically log out of the ThinScale Connector after the configured number of seconds.

#### Even when sessions are active

If enabled, the Connector login will occur even if there are active remote sessions.

#### Log out of Citrix Web Interface / StoreFront when a session is launched

If enabled, ThinKiosk will automatically log out of the ThinScale Connector and the Citrix StoreFront / Web Interface website after launching a resource.

#### Clear web session after Citrix Web Interface/ Storefront logoff

If enabled, ThinKiosk will automatically clear the browser session after a Storefront is manually or automatically logged off.

#### Don't redirect from the Logged off-page back to the login page

By default, the ThinKiosk browser will automatically redirect users from the Web Interface / StoreFront 'logged off' page to the login page. Enabling this option will prevent this automatic redirection.

### VDI in a Box mode (IE Rendering)

Fixes certain IE rendering problems when using Citrix VDI in a Box.

#### **Manual Logoff redirect**

When logging out of Citrix Web Interface / Storefront the browse will click the websites logout link. If this option is enabled, the browser will redirect to the current site configured home page URL.

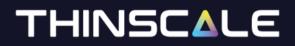

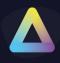

### Secure Browser - Web Sites

A list of websites is available in the Select Link option.

|                                                 |                               | ThinKiosk |                                      | x               |
|-------------------------------------------------|-------------------------------|-----------|--------------------------------------|-----------------|
|                                                 |                               |           |                                      | ۵ (1)           |
| Menu                                            | Preferences                   | Volume    | Power Options                        | Advanced        |
|                                                 | splay Keyboard Mouse Printers | •         | Shutdown Restart Log Off Lock Screen | Screenshot      |
| Select Link - http://ctxxddc.thinscale.local/Ci | itrix/Store39Web/             |           |                                      | 🕨 🔿 🦔 🔀 📃 🗆 💼 🥒 |
| ThinScale 🗙 🚯                                   |                               |           |                                      |                 |
| ✓ Storefront                                    |                               |           |                                      |                 |
| Microsoft                                       |                               |           |                                      |                 |
|                                                 |                               |           |                                      |                 |

Sites can be added, edited or removed from the right-click context menu in the Browser Sites list in the Profile Editor.

#### Adding / Editing a Site

| Add Web Site         | X                                      |
|----------------------|----------------------------------------|
| Website Label:       |                                        |
| Website URL:         |                                        |
| Set Browser Engine:  | Internet Explorer 🔻                    |
| Add To Trusted Sites | Internet Explorer<br>Chromium Embedded |
| Show Scroll Bars     | Add Cancel                             |

#### Website Label

The text that appears in the 'Select Link' drop down on the ThinKiosk UI.

#### Website URL

URL the browser will navigate to when selected

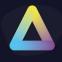

#### **Set Browser Engine**

URL will be opened using the desired browser engine.

#### Add to Trusted Windows

Adds the URL to the Internet Explorer Trusted sites list.

#### **Show Scroll bars**

Adds scrolls bars to the browser interface allowing you to scroll around the site if required.

#### Adding / Editing a Site

| T Update Web Site                           |
|---------------------------------------------|
| Website Label:                              |
| Website URL:                                |
| Set Browser Engine: Chromium Embedded -     |
| Add To Trusted Sites                        |
| Show Scroll Bars                            |
| Auto-reload the page every 60 🗘 seconds     |
| Create Shortcut                             |
| Website Shortcut Specific                   |
| Custom Icon:                                |
| Open in default browser app                 |
| Open in Secure Browser                      |
| Open as popup                               |
| Auto Launch when SRW Launches               |
| Do not show this website on application tab |
| Only display this website on the ribbon     |
| Only display this website in the admin menu |
| Update <u>C</u> ancel                       |

#### Website Label

The text that appears in the 'Select Link' drop down on the TK UI.

Website URL URL the browser will navigate to when selected.

Set Browser Engine

URL will be opened using the desired browser engine.

### Add to Trusted Windows

Adds the URL to the Internet Explorer Trusted sites list.

#### **Show Scroll bars**

Adds scrolls bars to the browser interface allowing you to scroll around the site if required.

Auto reload page If enabled, the page will reload every x

### Create Shortcut

If enabled, a shortcut will be created inside the application list.

#### Open in default browser app

If enabled, the link will open using the default browser

#### **Open in Secure Browser app**

If enabled, the link will open using the TK browser

#### Open as popup

If enabled, the link will open using a popup browser

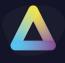

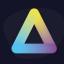

## Auto Launch when ThinKiosk Launches

If enabled, the link will open when TK launches

## Secure Browser - URL Filtering

| ThinKiosk Profile Editor                        |              |                                                                                                    |                |                            |                     |              | X                      |
|-------------------------------------------------|--------------|----------------------------------------------------------------------------------------------------|----------------|----------------------------|---------------------|--------------|------------------------|
| 💾 Save Profile 🛛 🔛 Export Profile 🗁 Import Prof | file 🔀       | Exit Profile Editor                                                                                               |                |                            |                     |              | 🖄 Import/Export Wizard |
| -                                               | Secur<br>Wel | Exit Profile Editor re Browser Web Sites Url F b Url Filtering Passive mode Block the url if it does no Rule Name |                | f the configured<br>Action | rules below<br>Type | Filter       |                        |
|                                                 |              | Sp                                                                                                    | ecify a custom | message when               | urls are blocked    | Edit Message | Reset Message          |
| ,, ,                                            |              |                                                                                                    |                |                            |                     |              |                        |

### **Enable URL Filtering**

If enabled, the Administrator can create a list of Browser URLs they want to block or allow navigations.

#### **Passive mode**

If enabled, any URLs added to the list will always be allowed navigation.

### Block the executable if it does not match any of the configured rules below

If enabled, and no other rules are created in the list, the profile will show an error message.

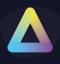

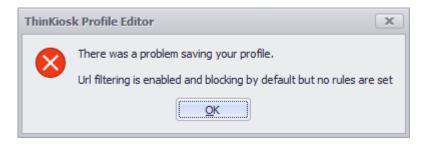

To add a new rule simply right click the white space and click Add:

| E Add Url Filt                         | er X                 |
|----------------------------------------|----------------------|
| Rule Name:                             |                      |
| Rule Enabled:                          | $\checkmark$         |
| Action:                                | Allow 🔻              |
| Filter Type:                           | Regular Expression 🔻 |
| Filter:                                |                      |
|                                        | Add <u>Cancel</u>    |
|                                        |                      |
| 🖃 Update Url                           | Filter               |
| _                                      | Filter X             |
| _                                      | No Facebook          |
| Rule Name:                             | No Facebook          |
| Rule Name:<br>Rule Enabled:            | No Facebook          |
| Rule Name:<br>Rule Enabled:<br>Action: | No Facebook          |

This rule will block facebook.com

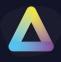

| 🗐 Update Url  | Filter                |
|---------------|-----------------------|
| Rule Name:    | No Wikipedia          |
| Rule Enabled: | $\checkmark$          |
| Action:       | Block 🔻               |
| Filter Type:  | Wildcard Filter 👻     |
| Filter:       | wikipedia.*           |
|               | Update <u>C</u> ancel |

This rule will block any Wikipedia sites no matter what top domain level you use.

| 🗐 Update Url  | Filter                |
|---------------|-----------------------|
| Rule Name:    | No Google Maps        |
| Rule Enabled: | $\checkmark$          |
| Action:       | Block 🔻               |
| Filter Type:  | Wildcard Filter 🔹     |
| Filter:       | ?*google*maps*        |
|               | Update <u>C</u> ancel |

This rule will stop any searches containing google maps.

| Rule Name      | Enabled | Action | Туре            | Filter         |  |
|----------------|---------|--------|-----------------|----------------|--|
| No Facebook    | Yes     | Block  | Wildcard Filter | facebook.com   |  |
| No Funtime     | Yes     | Block  | Wildcard Filter | reddit.*       |  |
| No Google Maps | Yes     | Block  | Wildcard Filter | ?*google*maps* |  |

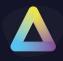

## 7. Access Policies

| ThinKiosk Profile Editor                         |                                 |        | _ <b>D</b> X                          |
|--------------------------------------------------|---------------------------------|--------|---------------------------------------|
| 💾 Save Profile 🛛 🔓 Export Profile 🝃 Import Profi | le  Exit Profile Editor         |        |                                       |
| Enter text to search ${\cal P}$                  | Access Policies Network Windows | Update | 1                                     |
| Profile Details                                  | Access Policies                 |        |                                       |
| ThinKiosk                                        |                                 |        |                                       |
|                                                  | Enable Access Policies          |        | * requires an Enterprise Plus license |
| Network                                          | Passive mode                    |        | I                                     |
| Windows Update                                   |                                 |        | I                                     |
| <ul> <li>Computer Settings</li> </ul>            | Enable rule logging             |        | I                                     |
| ▹ End Point Protection                           |                                 |        | Applies To                            |
| <ul> <li>End Point Security</li> </ul>           |                                 |        |                                       |
| <ul> <li>Administration</li> </ul>               |                                 |        |                                       |
| Software Package Installation                    |                                 |        |                                       |
| Client Paths                                     |                                 |        |                                       |
| ThinScale Virtual Desktop Agent                  |                                 |        |                                       |
|                                                  |                                 |        |                                       |
|                                                  |                                 |        |                                       |

Please refer to the Knowledge Base article for more info.

#### Network

| ThinKiosk Profile Editor                                                                                                    |                                                                                                    |  |
|----------------------------------------------------------------------------------------------------|----------------------------------------------------------------------------------------------------|--|
| 💾 Save Profile 🛛 🔓 Export Profile 🍃 Import Profi                                                                                                    | le 🔀 Exit Profile Editor                                                                                                    |  |
| Save Profile      Export Profile      Import Profile      Inter text to search     P      Profile Details     ThinKiosk     Access Policies     Windows Update     Computer Settings     End Point Protection     End Point Security | Access Policies       Network       Windows Update         Bandwidth - Configure Download Settings         Image: Image: Imag |  |
| <ul> <li>Administration</li> <li>Software Package Installation</li> <li>Client Paths</li> <li>ThinScale Virtual Desktop Agent</li> </ul>                                                                                             | Perform download test for      seconds Bandwidth - Configure Upload Settings Upload Size 20 MB     Perform upload test for      seconds Public IP Address Change Mask Enter the network mask allowed for Public IP Address changes 255.255.255.0                                                                                                    |  |

Use this section to test your download and upload speed.

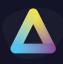

## Windows Update

| ThinKiosk Profile Editor                                                                                                    |                                                                                                    |
|----------------------------------------------------------------------------------------------------|----------------------------------------------------------------------------------------------------|
| 💾 Save Profile 🛛 💾 Export Profile 🔚 Import Profile 🔀 Exit Profil                                                                                                    | e Editor                                                                                                    |
| Enter text to search       Profile Details         Profile Details       Configure Wind         * ThinKlosk       Only up         • Access Policies       Only up         Network       Only def         • Computer Settings       Ignore till         • End Point Protection       Only ind         • End Point Security       Only ind         • Administration       Ignore 3         Software Package Installation       The belo         Client Paths       Display the formation | Network Windows Update Network Windows Update Nows Update Settings Nates older than O days Inition updates older than O days Inition updates View ignore list Usew ignore list View ignore list View include list rd party driver updates w updates must also be installed View update list Sollowing message if a Windows Update check cannot be performed within O (days) Message |

See End Point Protection - Windows Patch Management for more Info

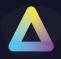

## 8. Computer Settings

| ThinKiosk Profile Editor                                                                                                    |                                                                                                    | _ <b>– x</b>           |
|----------------------------------------------------------------------------------------------------|----------------------------------------------------------------------------------------------------|------------------------|
| 💾 Save Profile 🛛 💾 Export Profile 🔂 Import Profi                                                                                                    | le 🔀 Exit Profile Editor                                                                                                    | 🖄 Import/Export Wizard |
| Enter text to search     ,2       Profile Details <ul> <li>ThinKlosk</li> <li>Access Policies</li> <li>Computer Settings</li> <li>Startup Script</li> <li>Logoff Script</li> <li>Session Security</li> <li>Power Options</li> <li>Additonal Registry Values</li> <li>Proxy Server Settings</li> <li>Privacy Settings (Win10)</li> <li>Lock Screen</li> <li>Authentication Helper</li> <li>End Point Protection</li> <li>End Point Security</li> <li>Administration</li> <li>Software Package Installation</li> <li>Client Paths</li> <li>ThinScale Virtual Desktop Agent</li> <li>Item Protection</li> <li>Item Protection Paths</li> <li>Item Point Screen</li> <li>Protection Paths</li> <li>ThinScale Virtual Desktop Agent</li> <li>Item Paths</li> <li>Item Paths</li> <li>Item Pa</li></ul> | Computer Settings       Startup Script       Login Script       Session Settings       Session Security       Power Options         Local Device Restrictions: <ul> <li>Don't auto-restrict access to Command Prompt</li> <li>Don't auto-restrict access to Task Manager</li> <li>Don't break HTTP association</li> <li>Don't restrict access to help</li> <li>Don't restrict run box functionality</li> <li>Don't restrict Print Screen key</li> <li>Don't auto-restrict access to registry tools</li> <li>Don't auto-restrict Control Panel items</li> <li>Select the Settings Items you want to show         <ul> <li>System</li> <li>Devices</li> <li>Phone</li> <li>Network and Internet</li> <li>Personalisation</li> <li>Access</li> <li>Privacy</li> <li>Update and Security</li> <li>Select All</li> <li>ClearAll</li> <li>Don't auto-restrict access to local disks</li> </ul>            Select the drives you want to restrict access to           V         Y           Select the drives you want to restrict access to           V         Y           Select the drives you want to restrict access to           V         Y           Select All         ClearAll           V         Y         Y         Y           Select All         ClearAll         ClearAll           V         N:         Q:         Y:</li></ul> | nly<br>M:              |
|                                                                                                    | Ctrl+Alt+Del Screen:         Don't auto-restrict Ctrl+Alt+Del         Don't auto-restrict Restart         Don't auto-restrict Restart         Don't auto-restrict Shutdown         Don't auto-restrict Log Off         Don't auto-restrict lock workstation                                                                                                    |                        |

### **Local Device Restrictions**

### Don't auto-restrict access to Command Prompt

If enabled, users will have access to the Command Prompt.

#### Don't break HTTP association

When enabled, the use of Internet Explorer outside ThinKiosk is allowed.

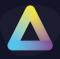

#### Don't auto-restrict access to the task manager

If enabled, users will have access to the Windows Task Manager.

#### Don't Restrict Run box functionality

If enabled, users will have access to the Run option from the Windows Start Menu.

#### Don't Restrict access to Help

If enabled, users will have access to the help options in Explorer and the lock screen.

#### Don't Restrict access to the registry tool

If enabled, users will have access to the registry tools.

#### **Don't Restrict Print Screen Key**

If enabled, users will be able to use the Print Screen combination key.

#### Don't auto-restrict Control Panel Items

If enabled, users will have access to all Control Panel applets.

#### Select the Settings Items you want to show

If CAD is not blocked, the new 7.5 TK has the option to show the user a "restricted" view of the Settings Tab. Simply click the option you want to allow, and we will do the rest

#### Don't auto-restrict access to local drives

If enabled, access to local drives through Explorer views is allowed.

#### Select the drives you want to restrict access to

By selecting the letter, you will disallow access to that specific driver.

#### Ctrl+Alt+Del Screen:

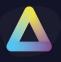

## Don't auto-restrict Ctrl+Alt+Del

If enabled, access to the local ThinKiosk devices lock screen will be available using the Ctrl+Alt+Del key sequence.

#### **Don't auto-restrict Restart**

If enabled the 'Restart' option will be available on the lock screen.

### Don't Restrict UtilMan.exe ([Windows] + [U])

If enabled [Windows] + [U] functionality will be available on the lock screen.

#### Don't auto-restrict Shutdown

If enabled the 'Shutdown' option will be available on the lock screen.

#### Don't auto-restrict Change Password

If enabled the 'Change Password' option will be available on the lock screen.

#### Don't auto-restrict Log Off

If enabled the 'Log Off' option will be available on the lock screen.

### Don't auto-restrict Fast User Switching

If enabled the Fast User Switching will be available from the lock screen.

#### Don't auto-restrict lock workstation

If enabled the users will be able to lock the local ThinKiosk workstation.

Note: those commands are restricted for the local machine only, for VDI pass through please refer to the Magic Filter Section in Session Settings.

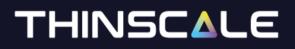

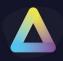

### **Computer Settings – Startup Script**

| nter text to search             | Computer Settings Startup Script Login Script Logoff Script Sessio     | n Settings Session Security Power Options Additonal Registry Valu |
|---------------------------------|------------------------------------------------------------------------|-------------------------------------------------------------------|
| Profile Details                 | Computer Settings Startap Script [Login Script ] Login Script ] Sessio | n Security   Power Options   Additional Registry Valu_            |
| ThinKiosk                       | Enable Startup Script                                                  | Type: .bat 🔻                                                      |
| Access Policies                 |                                                                        |                                                                   |
| Computer Settings               | Run Startup Script visible to users                                    | Startup Script timeout 0 (seconds)                                |
| Startup Script                  |                                                                        | *                                                                 |
| Login Script                    |                                                                        |                                                                   |
| Logoff Script                   |                                                                        |                                                                   |
| Session Settings                |                                                                        |                                                                   |
| Session Security                |                                                                        |                                                                   |
| Power Options                   |                                                                        |                                                                   |
| Additonal Registry Values       |                                                                        |                                                                   |
| Proxy Server Settings           |                                                                        |                                                                   |
| Privacy Settings (Win10)        |                                                                        |                                                                   |
| Lock Screen                     |                                                                        |                                                                   |
| End Point Protection            |                                                                        |                                                                   |
| End Point Security              |                                                                        |                                                                   |
| Administration                  |                                                                        |                                                                   |
| Software Package Installation   |                                                                        |                                                                   |
| Client Paths                    |                                                                        |                                                                   |
| ThinScale Virtual Desktop Agent |                                                                        |                                                                   |
|                                 |                                                                        |                                                                   |

### **Startup Script**

#### **Enable Startup Script**

Enables the supplied.VBS or. BAT or PS1 startup script. The script is configured as a local group policy start-up script and will apply during the Windows boot process.

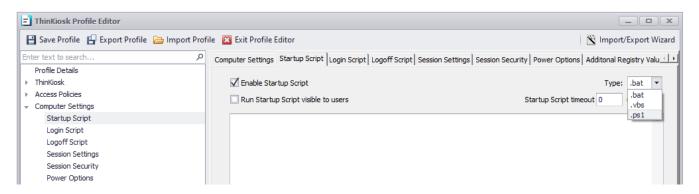

#### **Run Startup Script Visible to users**

If enabled, any output from the script will be visible on the console of the device.

#### **Startup Script Timeout**

Determines how long the scripts will run before stopping their execution.

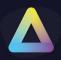

## **Computer Settings – Login Script**

| 💾 Save Profile 🛛 📔 Export Profile        | 👌 Import Profil | e 🔯 Exit Profile Editor                                                |                                                                  |        |
|------------------------------------------|-----------------|------------------------------------------------------------------------|------------------------------------------------------------------|--------|
| Enter text to search                     | م               | Computer Settings   Startup Script   Login Script   Logoff Script   Se | ssion Settings Session Security Power Options Additonal Registry | /alu 🗉 |
| Profile Details                          |                 |                                                                        |                                                                  |        |
| <ul> <li>ThinKiosk</li> </ul>            |                 | Enable Login Script                                                    | Type: .vbs                                                       | ~      |
| <ul> <li>Access Policies</li> </ul>      |                 | Run Login Script visible to users                                      | Login Script timeout 0 (secon                                    | de)    |
| <ul> <li>Computer Settings</li> </ul>    |                 |                                                                        |                                                                  | us)    |
| Startup Script                           |                 |                                                                        |                                                                  | -      |
| Login Script                             |                 |                                                                        |                                                                  |        |
| Logoff Script                            |                 |                                                                        |                                                                  |        |
| Session Settings                         |                 |                                                                        |                                                                  |        |
| Session Security                         |                 |                                                                        |                                                                  |        |
| Power Options                            |                 |                                                                        |                                                                  |        |
| Additonal Registry Values                |                 |                                                                        |                                                                  |        |
| Proxy Server Settings                    |                 |                                                                        |                                                                  |        |
| Privacy Settings (Win10)                 |                 |                                                                        |                                                                  |        |
| Lock Screen                              |                 |                                                                        |                                                                  |        |
| <ul> <li>End Point Protection</li> </ul> |                 |                                                                        |                                                                  |        |
| End Point Security                       |                 |                                                                        |                                                                  |        |
| <ul> <li>Administration</li> </ul>       |                 |                                                                        |                                                                  |        |
| Software Package Installation            |                 |                                                                        |                                                                  |        |
| Client Paths                             |                 |                                                                        |                                                                  |        |
| ThinScale Virtual Desktop Agent          |                 |                                                                        |                                                                  |        |

## Login Script

### **Enable Login Script**

Enables the supplied.VBS or. BAT or PS1 login up script. The script will be applied when ThinKiosk UI is first started

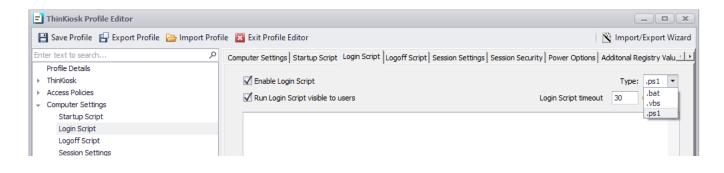

#### **Run Login Script Visible to users**

If enabled, any output from the script will be visible on the console of the device.

#### **Login Script Timeout**

Determines how long the scripts will run before stopping their execution.

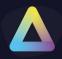

## **Computer Settings – Logoff Script**

| 💾 Save Profile 🛛 💾 Export Profile 🗁      | Import Profile 🔀 Exit Profile Editor                       |                                                                           |
|------------------------------------------|------------------------------------------------------------|---------------------------------------------------------------------------|
| Enter text to search                     | Computer Settings Startup Script Login Script Logoff Scrip | t Session Settings Session Security Power Options Additonal Registry Valu |
| Profile Details                          |                                                            |                                                                           |
| <ul> <li>ThinKiosk</li> </ul>            | Enable Logoff Script                                       | Type: .bat 🔻                                                              |
| <ul> <li>Access Policies</li> </ul>      | Run Logoff Script visible to users                         | Logoff Script timeout 0 (seconds)                                         |
| <ul> <li>Computer Settings</li> </ul>    |                                                            | Legen script and of a local by                                            |
| Startup Script                           |                                                            | <u>۸</u>                                                                  |
| Login Script                             |                                                            |                                                                           |
| Logoff Script                            |                                                            |                                                                           |
| Session Settings                         |                                                            |                                                                           |
| Session Security                         |                                                            |                                                                           |
| Power Options                            |                                                            |                                                                           |
| Additonal Registry Values                |                                                            |                                                                           |
| Proxy Server Settings                    |                                                            |                                                                           |
| Privacy Settings (Win10)                 |                                                            |                                                                           |
| Lock Screen                              |                                                            |                                                                           |
| <ul> <li>End Point Protection</li> </ul> |                                                            |                                                                           |
| <ul> <li>End Point Security</li> </ul>   |                                                            |                                                                           |
| <ul> <li>Administration</li> </ul>       |                                                            |                                                                           |
| Software Package Installation            |                                                            |                                                                           |
| Client Paths                             |                                                            |                                                                           |
| ThinScale Virtual Desktop Agent          |                                                            |                                                                           |

### Logoff Script

### Enable Logoff Script

Enables the supplied.VBS or. BAT logoff script. The script will be applied when ThinKiosk UI is closed

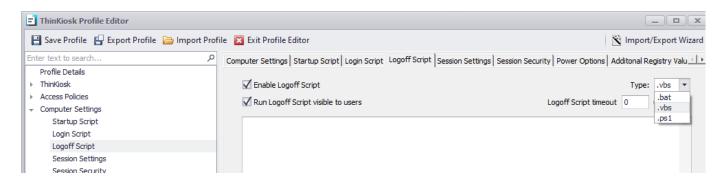

#### **Run Logoff Script Visible to users**

If enabled, any output from the script will be visible on the console of the device.

#### **Logoff Script Timeout**

Determines how long the scripts will run before stopping their execution.

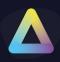

## **Computer Settings - Session Settings**

| ThinKiosk Profile Editor                                                                                                    |                                                                                                    |                                                                                                    |               |
|----------------------------------------------------------------------------------------------------|----------------------------------------------------------------------------------------------------|----------------------------------------------------------------------------------------------------|---------------|
| 💾 Save Profile 🛛 🔓 Export Profile 👌 Import Profi                                                                                                    | le 🔀 Exit Profile Editor                                                                                                    | 🖹 Import/                                                                                                    | Export Wizard |
| Enter text to search P<br>Profile Details<br>• ThinKiosk<br>• Access Policies<br>• Computer Settings<br>Startup Script<br>Login Script<br>Logoff Script<br>Session Settings<br>Session Security<br>Power Options                                                                                                    | Computer Settings Startup Script Login Script Logoff Script<br>Local Volume:<br>Set Local System Playback Volume<br>Enable Volume Hotkey Support                                                                                                    | Session Settings Session Security Power Options Additional Registry                                                                              | Values Pr     |
|                                                                                                    | Appearance: Set Background Colour:                                                                                                    |                                                                                                    |               |
| Additonal Registry Values<br>Proxy Server Settings                                                                                                    | Control Local Screen Saver Timeout (seconds): 0                                                                                                    | Password Protect Screen Saver                                                                                                    |               |
| <ul> <li>Privacy Settings</li> <li>Privacy Settings (Win 10)</li> <li>Lock Screen</li> <li>Authentication Helper</li> <li>End Point Protection</li> <li>End Point Security</li> <li>Administration</li> <li>Software Package Installation</li> <li>Client Paths</li> <li>ThinScale Virtual Desktop Agent</li> </ul> | Local Clean-up: Delete local profiles Max Age (days)                                                                                                    |                                                                                                    |               |
|                                                                                                    | Printers: Disallow Adding Printers Disallow Removing Printer                                                                                                    | s                                                                                                    |               |
|                                                                                                    | General:                                                                                                    | C Enable Windows 10 UWP Applications                                                                                                    |               |
|                                                                                                    | Use Windows Network Panel Hide 'Open Network Connections'                                                                                                    | Install automatic updates *<br>(* ThinKiosk 5.0 and below only. ThinKiosk 5.1 and above dients<br>must use the Windows Patch Management options) |               |
|                                                                                                    | <ul> <li>Disable Userinit integration</li> <li>Perform Active Setup for user</li> <li>Persist Userinit configuration</li> </ul>                                                                                                    | Prevent Windows 7 EOS Warning Messages                                                                                                    |               |
|                                                                                                    | Magic Filter:                                                                                                    |                                                                                                    |               |
|                                                                                                    | Pass [Ctrl] [Alt] [Delete] key sequence to VDI resources Disable Enhanced Magic Filter RDP Delay: Control Control Con | Pass [Windows] [L] key sequence to VDI resources                                                                                                 |               |

#### Local Volume

#### Set Local Volume

If enabled, will set the local device volume to the value configured on the start-up of ThinKiosk.

#### **Enable Volume Hotkey Support**

When enabled, ThinKiosk will control the Volume hotkeys. Enable this option when vendor volume applications are not available or applicable in your configuration.

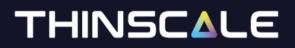

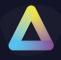

#### Appearance:

#### Set Background Colour

If enabled, the desktop background colour will be set to the configured colour.

**Screen Saver:** 

#### **Control Local Screen Saver**

If enabled, the local screen saver will kick in after the selected duration.

#### **Password Protect Screen Saver**

If enabled the local screen saver will be password protected.

Local Clean-up

#### **Delete local profile**

When enabled, local profiles that have not been used in the configured number of days will be deleted.

#### Printers

#### **Disallow Adding Printers**

If enabled, users can not add new printers when using the ThinKiosk Printers interface.

#### **Disallow Removing Printers**

If enabled, users can not remove existing printers when using the ThinKiosk Printers interface.

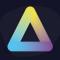

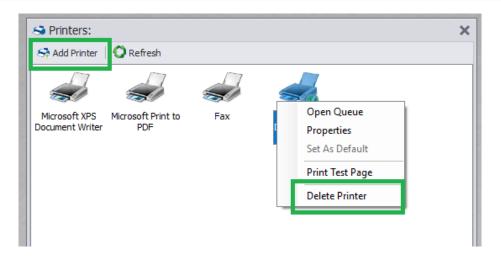

#### General

#### Don't allow Wi-Fi network changes

If enabled, users can only use ThinKiosk's Wi-Fi interface to view networks and signal strength. Users will not be able to connect to different networks.

#### **Use Windows Network Panel**

If enabled, the user will be able to launch the Windows Network panel directly without using the ThinKiosk's network dialog.

#### Hide "Open Network Connection"

If enabled, the option to open the network flyout will be disabled

#### **Disable Userinit integration**

ThinKiosk has its Userinit component that executes before the Windows userinit component during logon. ThinKiosk's userinit is required when using the 'Perform Active Setup for the user' option below.

#### Perform Active Setup for the user

If enabled, ThinKiosk will perform any required Active Setup configuration that would usually be performed by Windows Explorer.

ThinKiosk performs Active Setup asynchronously and is quicker than the Windows implementation. If this option is disabled, the Windows implementation is performed instead.

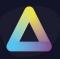

### **Enable Windows 10 UWP Applications (experimental)**

If enabled, ThinKiosk will allow the launching of Windows 10 UWP applications.

#### Install automatic updates

When enabled, ThinKiosk, an on-device start-up will initiate a check and installation of automatic updates from Windows Update.

Note: In version 5.1 and above please refer to the Windows Update section.

#### **Prevent Windows 7 EOS Warning Messages**

When enabled, Windows 7 EOS Warning message will be disabled.

Magic Filter:

### Pass [Ctrl] [Alt] [Delete] key sequence to VDI resources

If enabled, the keystroke will pass through the VDI environment.

#### Pass [Windows] [L] key sequence to VDI resources

If enabled, the keystroke will pass lock the VDI screen and not the local machine.

#### **Disable Enhanced Magic Filter**

If enabled, the Magic Filter key pass-through is disabled.

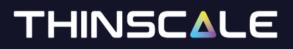

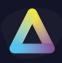

## Magic Filter Delay Option:

#### **RDP Delay**

When using 'standard' Magic Filter, sending of pass-through keys to RDP windows is delayed by the configured amount of time.

#### **ICA Delay**

When using 'standard' Magic Filter, sending of pass-through keys to Citrix Receiver windows is delayed by the configured amount of time

#### **View Delay**

When using 'standard' Magic Filter, sending of pass-through keys to VMware Horizon windows is delayed by the configured amount of time.

#### **Rehook Windows**

Forces Magic Filter to monitor keystrokes sent to the additional windows with the configured class name.

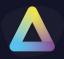

### **Computer Settings - Session Security**

| 💾 Save Profile 🛛 🔓 Export Profile 🗁 In | iport Profile 🔀 Exit Profile Editor                                                         | 🖄 Import/Export Wizar                           |
|----------------------------------------|---------------------------------------------------------------------------------------------|-------------------------------------------------|
| Enter text to search                   | P Computer Settings Startup Script Login Script Logoff Script Session Settings Session Secu | rity Power Options Additonal Registry Values Pr |
| Profile Details                        | Power Options:                                                                              |                                                 |
| ▶ ThinKiosk                            |                                                                                             |                                                 |
| <ul> <li>Access Policies</li> </ul>    | Perform the following action when the device is idle for: 0 (seconds)                       |                                                 |
| <ul> <li>Computer Settings</li> </ul>  |                                                                                             |                                                 |
| Startup Script                         | Log Off O Restart O Shutdown O                                                              | Lock                                            |
| Login Script                           | Idle timer starts when all remote sessions have ended                                       |                                                 |
| Logoff Script                          |                                                                                             |                                                 |
| Session Settings                       |                                                                                             |                                                 |
| Session Security                       | Power Options:                                                                              |                                                 |
| Power Options                          |                                                                                             |                                                 |
| Additonal Registry Values              | Perform the following action when ThinKiosk is closed:                                      |                                                 |
| Proxy Server Settings                  | Log Off         O Restart         O Shutdown         O                                      | lock                                            |
| Privacy Settings (Win10)               |                                                                                             | LULA                                            |
| Lock Screen                            |                                                                                             |                                                 |
| Authentication Helper                  |                                                                                             |                                                 |
| End Point Protection                   |                                                                                             |                                                 |
| <ul> <li>End Point Security</li> </ul> |                                                                                             |                                                 |
| Administration                         |                                                                                             |                                                 |
| Software Package Installation          |                                                                                             |                                                 |
| Client Paths                           |                                                                                             |                                                 |

### **Power Options:**

#### Perform the following action when the device is idle for:

If enabled, ThinKiosk will perform the selected action when the local device has been idle for the configured number of seconds.

#### The idle timer starts when all remote sessions have ended

When enabled, ThinKiosk will only start its idle timer when no remote sessions are running.

#### Perform the following action when ThinKiosk is closed

When the ThinKiosk UI is closed, the configured action will be performed on the client device.

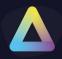

### **Computer Settings - Power Option**

| ThinKiosk Profile Editor                                             |                                                                                                    |                                     |
|----------------------------------------------------------------------|----------------------------------------------------------------------------------------------------|-------------------------------------|
| 💾 Save Profile 🛛 🔓 Export Profile 🝃 In                               | port Profile  🔀 Exit Profile Editor                                                                   | 🖄 Import/Export Wizard              |
| Enter text to search                                                 | Computer Settings Startup Script Login Script Logoff Script Session Settings Session Security Power O | ptions Additonal Registry Values Pr |
| Profile Details<br>▶ ThinKiosk                                       | Power Saving Options:                                                                                 |                                     |
| <ul> <li>Access Policies</li> </ul>                                  | Shutdown Endpoint at this time: (HH:MM) 00:00                                                         |                                     |
|                                                                      | Restart Endpoint at this time: (HH:MM)                                                                |                                     |
| Login Script<br>Logoff Script                                        | Length of time to display a warning to the user: (In Seconds) 0                                       |                                     |
| Session Settings                                                     | Don't force power options                                                                             |                                     |
| Session Security                                                     | Suppress power options warning dialogs                                                                |                                     |
| Power Options<br>Additonal Registry Values                           | Turn off Monitor after: (in seconds)                                                                  |                                     |
| Proxy Server Settings                                                | Turn off Hard Disk after: (in seconds) 900                                                            |                                     |
| Privacy Settings (Win10)<br>Lock Screen                              | Go to Sleep after (not recommended): (in seconds) 5400                                                |                                     |
| Authentication Helper                                                | Require password after Sleep (not recommended)                                                        |                                     |
| <ul> <li>End Point Protection</li> <li>End Point Security</li> </ul> | Enable Hybrid Sleep (not recommended)                                                                 |                                     |
| Administration                                                       |                                                                                                    |                                     |
| Software Package Installation                                        |                                                                                                    |                                     |
| Client Paths                                                         |                                                                                                    |                                     |
| ThinScale Virtual Desktop Agent                                      |                                                                                                    |                                     |

#### **Power Saving Options:**

#### Shutdown Endpoint after this time

If enabled, ThinKiosk will shut down the device after the time of day specified.

#### **Restart Endpoint at this time**

If enabled, ThinKiosk will restart the device after the time of day specified.

#### Length of time to display a warning to the user

When a shutdown power event has occurred, a warning is displayed to the user before shutdown is initialised, this control how long that warning will be displayed.

#### Don't force power options

By default, ThinKiosk will apply the force flag when initialling power actions such as Logoff, Restart and Shutdown. Enabling this option will remove the force flag.

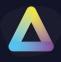

### Suppress power options warning dialogs

When enabled the 'Are you sure?' warning dialogs will be suppressed when using the Logoff, Shutdown and Restart power option buttons.

#### **Turn off Monitor after**

If enabled, the Windows power plan is configured to turn off the monitor if the device is idle for more than the configured number of seconds.

#### Turn off Hard Disk after

If enabled, the Windows power plan is configured to turn off local hard disks if they are idle for more than the configured number of seconds.

#### Go to Sleep after

If enabled, the Windows power plan is configured to put the device into sleep mode if it is idle for more than the configured number of seconds.

#### **Require password after Sleep**

If enabled, Windows will prompt the password of the logged-on user when it wakes up.

#### **Enable Hybrid Sleep**

If enabled, the Windows power plan is configured to put the device into hybrid sleep mode if it is idle for more than the configured number of seconds.

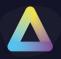

### **Computer Settings - Additional Registry Values**

| ThinKiosk Profile Editor              |                                                 |                                                               |                               |
|---------------------------------------|-------------------------------------------------|---------------------------------------------------------------|-------------------------------|
| 💾 Save Profile 🛛 🔓 Export Profile 🔂 I | mport Profile  🖾 Exit Profile Editor            |                                                               | 🛐 Import/Export Wiz           |
| inter text to search                  | P Computer Settings Startup Script Login Script | Logoff Script Session Settings Session Security Power Options | Additonal Registry Values Pr_ |
| Profile Details                       | Additional Registry Values:                     |                                                               |                               |
| <ul> <li>ThinKiosk</li> </ul>         | Registry Value                                  | Value Type Value Data                                         | Enabled                       |
| Access Policies                       | Registi y value                                 | value rype value bata                                         | Lindbicu                      |
| Computer Settings                     |                                                 |                                                               |                               |
| Startup Script                        |                                                 |                                                               |                               |
| Login Script                          |                                                 |                                                               |                               |
| Logoff Script                         |                                                 |                                                               |                               |
| Session Settings                      |                                                 |                                                               |                               |
| Session Security                      |                                                 |                                                               |                               |
| Power Options                         |                                                 |                                                               |                               |
| Additonal Registry Values             |                                                 |                                                               |                               |
| Proxy Server Settings                 |                                                 |                                                               |                               |
| Privacy Settings (Win10)              |                                                 |                                                               |                               |
| Lock Screen                           |                                                 |                                                               |                               |
| Authentication Helper                 |                                                 |                                                               |                               |
| End Point Protection                  |                                                 |                                                               |                               |
| End Point Security                    |                                                 |                                                               |                               |
| Administration                        |                                                 |                                                               |                               |
| Software Package Installation         |                                                 |                                                               |                               |
| Client Paths                          |                                                 |                                                               |                               |
| ThinScale Virtual Desktop Agent       |                                                 |                                                               |                               |

### Additional Registry Values:

With the new ThinKiosk 7.5, you can now add custom registry keys that are applied by the ThinKiosk engine and that are not persistent.

Simply pick the location hive between HKLM or HKCU, add the Registry Key location, a value name, a type and data.

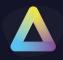

| E Add Registry V   | /alue X                          |
|--------------------|----------------------------------|
| Registry Location: | HKEY_LOCAL_MACHINE -             |
| Registry Key:      | \SOFTWARE\ThinScale Profile Test |
| Value Name:        | Test                             |
| Value Type:        | REG_QWORD                        |
| Value Data:        | 1                                |
|                    |                                  |
|                    |                                  |
|                    | Add <u>C</u> ancel               |

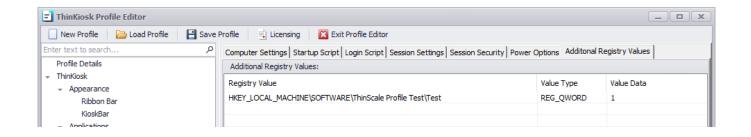

| 📑 Registry Editor                                           |   |           |            |                 |
|-------------------------------------------------------------|---|-----------|------------|-----------------|
| File Edit View Favorites Help                               |   |           |            |                 |
| Computer\HKEY_LOCAL_MACHINE\SOFTWARE\ThinScale Profile Test |   |           |            |                 |
| > OEM                                                       | ^ | Name      | Туре       | Data            |
| > 📙 paint.net                                               |   | (Default) | REG_SZ     | (value not set) |
| > Parallels                                                 |   | Test      | REG DWORD  | 0x00000001 (1)  |
| > Partner                                                   |   |           | NEO_DITOND | 0,00000001(1)   |
| > Policies                                                  |   |           |            |                 |
| ProcessLasso                                                |   |           |            |                 |
| RegisteredApplications                                      |   |           |            |                 |
| > Teradici                                                  |   |           |            |                 |
| ThinPrint                                                   |   |           |            |                 |
|                                                             | J | <         |            |                 |

### Note: these reg keys are volatile, meaning when the TK logs off or unlocked, the keys are removed and are only applied when inside the TK session.

### Also unlocking TK will remove the applied keys

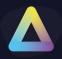

### **Computer Settings - Proxy Server Settings**

| ThinKiosk Profile Editor                          |                                                                    | _ <b>_</b> X                                                                  |
|---------------------------------------------------|--------------------------------------------------------------------|-------------------------------------------------------------------------------|
| 💾 Save Profile 🛛 🔓 Export Profile 🗁 Import Profil | e 🔀 Exit Profile Editor                                            | 🖹 Import/Export Wizard                                                        |
| Enter text to search ${\cal P}$                   | Login Script   Logoff Script   Session Settings   Session Security | Power Options Additonal Registry Values Proxy Server Settings Privacy Setting |
| Profile Details                                   | Proxy Server Settings:                                             |                                                                               |
| ▶ ThinKiosk                                       |                                                                    |                                                                               |
| <ul> <li>Access Policies</li> </ul>               | Apply Proxy Settings                                               |                                                                               |
|                                                   |                                                                    |                                                                               |
| Startup Script                                    | Auto Configuration:                                                |                                                                               |
| Login Script<br>Logoff Script                     |                                                                    |                                                                               |
| Session Settings                                  | Automatically detect settings                                      |                                                                               |
| Session Security                                  | Use automatic configuration script                                 |                                                                               |
| Power Options                                     |                                                                    |                                                                               |
| Additonal Registry Values                         | Address                                                            |                                                                               |
| Proxy Server Settings                             | Descrit Company                                                    |                                                                               |
| Privacy Settings (Win10)                          | Proxy Server:                                                      |                                                                               |
| Lock Screen                                       | Use a proxy server                                                 |                                                                               |
| Authentication Helper                             |                                                                    |                                                                               |
| <ul> <li>End Point Protection</li> </ul>          | Address                                                            | Port 0                                                                        |
| ▹ End Point Security                              |                                                                    | the following entries. Use semicolon (;) to seperate entries.                 |
| <ul> <li>Administration</li> </ul>                | Use the proxy server except for addresses starts with              | the following entries. Use semicolon (;) to seperate entries.                 |
| Software Package Installation                     |                                                                    |                                                                               |
| Client Paths                                      |                                                                    |                                                                               |
| ThinScale Virtual Desktop Agent                   |                                                                    | · · · · · · · · · · · · · · · · · · ·                                         |
|                                                   | Bypass proxy server for local addresses                            |                                                                               |
|                                                   |                                                                    |                                                                               |
|                                                   | Advanced Settings                                                  |                                                                               |
|                                                   | Type Proxy Address                                                 | Port                                                                          |
|                                                   | НТТР                                                               | 0                                                                             |
|                                                   | Secure                                                             | 0                                                                             |
|                                                   | FTP                                                                | 0                                                                             |
|                                                   | Socks                                                              | 0                                                                             |
|                                                   |                                                                    |                                                                               |
|                                                   | Use the same proxy server for all protocols                        |                                                                               |
|                                                   |                                                                    |                                                                               |
|                                                   |                                                                    |                                                                               |
|                                                   | Advanced Internet Settings:                                        |                                                                               |
|                                                   |                                                                    |                                                                               |
|                                                   | PrivDiscUiShown                                                    | Use HTTP 1.1                                                                  |
|                                                   | Use HTTP 1.1 through proxy connections                             | Uwarn On Intranet                                                             |
|                                                   | Send URL path as UTF-8                                             | Do not save encrypted pages on disc                                           |
|                                                   |                                                                    |                                                                               |

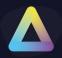

### Computer Settings - Privacy Settings (Win10)

| ThinKiosk Profile Editor                      |                                             |                                                                                               |
|-----------------------------------------------|---------------------------------------------|-----------------------------------------------------------------------------------------------|
| 📔 Save Profile 🛛 Export Profile 🝃 Import Prof | ile 🛛 Exit Profile Editor                   | 🖹 Import/Export Wizard                                                                        |
| Enter text to search ${\cal P}$               | Logoff Script Session Settings Session Secu | urity Power Options Additonal Registry Values Proxy Server Settings Privacy Settings (Win 10) |
| Profile Details                               | Privacy Settings for Windows 10             |                                                                                               |
| ▶ ThinKiosk                                   | ······, ·····                               |                                                                                               |
| <ul> <li>Access Policies</li> </ul>           | Let Windows apps access the camera          | (Not Set) 🔻                                                                                   |
|                                               |                                             |                                                                                               |
| Startup Script                                | Let Windows apps access the microphone      | (Not Set) 🔻                                                                                   |
| Login Script                                  | Let Windows apps control radios             | (Not Set) -                                                                                   |
| Logoff Script                                 |                                             |                                                                                               |
| Session Settings                              | Let Windows apps make phone calls           | (Not Set) 🔻                                                                                   |
| Session Security                              | Lat Windows and a contraction               | (Not Set)                                                                                     |
| Power Options                                 | Let Windows apps access location            | (Not Set) 🔻                                                                                   |
| Additonal Registry Values                     |                                             | Reset All                                                                                     |
| Proxy Server Settings                         |                                             | TODE CON                                                                                      |
| Privacy Settings (Win10)                      |                                             |                                                                                               |
| Lock Screen                                   |                                             |                                                                                               |
| Authentication Helper                         |                                             |                                                                                               |
| <ul> <li>End Point Protection</li> </ul>      |                                             |                                                                                               |
| ► End Point Security                          |                                             |                                                                                               |
| <ul> <li>Administration</li> </ul>            |                                             |                                                                                               |
| Software Package Installation                 |                                             |                                                                                               |
| Client Paths                                  |                                             |                                                                                               |
| ThinScale Virtual Desktop Agent               |                                             |                                                                                               |
|                                               |                                             |                                                                                               |
|                                               |                                             |                                                                                               |
|                                               |                                             |                                                                                               |
|                                               |                                             |                                                                                               |
|                                               |                                             |                                                                                               |
|                                               |                                             |                                                                                               |
|                                               |                                             |                                                                                               |
|                                               |                                             |                                                                                               |
|                                               |                                             |                                                                                               |
|                                               |                                             |                                                                                               |
|                                               |                                             |                                                                                               |
|                                               |                                             |                                                                                               |
|                                               |                                             |                                                                                               |
|                                               |                                             |                                                                                               |
|                                               |                                             |                                                                                               |
|                                               |                                             |                                                                                               |
|                                               |                                             |                                                                                               |
|                                               |                                             |                                                                                               |
|                                               |                                             |                                                                                               |
|                                               |                                             |                                                                                               |
|                                               |                                             |                                                                                               |
|                                               |                                             |                                                                                               |
|                                               |                                             |                                                                                               |

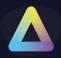

### **Computer Settings - Lock Screen**

| 📔 Save Profile 🛛 🔓 Export Profile 🔂 Import                                                                                                    | rofile  Exit Profile Editor | 🖄 Import/Export Wizard                                                |
|----------------------------------------------------------------------------------------------------|-----------------------------|-----------------------------------------------------------------------|
| Enter text to search Profile Details Thinklosk Access Policies Computer Settings Startup Script Logoff Script Session Settings Session Security Power Options Additonal Registry Values Proxy Server Settings Privacy Settings (Win 10) [Lock Screen Authentication Helper End Point Protection End Point Security Administration Software Package Installation Client Paths ThinScale Virtual Desktop Agent |                             | y Values Proxy Server Settings Privacy Settings (Win10) Lock Screen A |

If enabled, the CAD screen will be replaced by the ThinScale Lock Screen where users will be able to lock and unlock their screen using the Auth Provider assigned to the device folder.

Additionally, you can also log off, shut down and restart.

| Lock<br>Log Off<br>Restart | THINKIOSK |
|----------------------------|-----------|
| Cancel                     | eg@t:     |
| Caller                     | Password  |

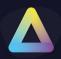

### **Computer Settings – Authentication Helper**

| ThinKiosk Profile Editor                                                                                                    |                                                                                                    |                        |                                               |                                       | x   |
|----------------------------------------------------------------------------------------------------|----------------------------------------------------------------------------------------------------|------------------------|-----------------------------------------------|---------------------------------------|-----|
| 💾 Save Profile 🛛 🔓 Export Profile 🗁 Import Prof                                                                                                    | ile  Exit Profile Editor                                                                                                    |                        |                                               | Import/Export Wizar                   | ard |
| Enter text to search Profile Details                                                                                                    | Power Options Additonal Re<br>Authentication Helper Setti                                                                                                    |                        | v Server Settings   Privacy Settings (Win 10) | Lock Screen Authentication Helper     |     |
| <ul> <li>ThinKlosk</li> <li>Access Policies</li> <li>Computer Settings<br/>Startup Script<br/>Login Script<br/>Logoff Script<br/>Session Settings<br/>Session Security<br/>Power Options<br/>Additonal Registry Values</li> </ul> | <ul> <li>✓ Enable the authenticat</li> <li>Show the power button wi</li> <li>✓ Allow Logoff</li> <li>✓ Allow Shutdown</li> <li>✓ Allow Restart</li> <li>Show the following application</li> </ul> | th the following optic | ins:                                          | **requires an Enterprise Plus license |     |
| Proxy Server Settings                                                                                                    | Name:                                                                                                    | Type:                  | Target:                                       | Add Application                       |     |
| Privacy Settings (Win10)<br>Lock Screen                                                                                                    | Google                                                                                                    | Application            | C:\Program Files\Google\Chrome\Ap             | Add Web Site                          |     |
| Authentication Helper  End Point Protection                                                                                                    |                                                                                                    |                        |                                               | Edit                                  |     |
| <ul> <li>End Point Protection</li> <li>End Point Protection</li> <li>Administration</li> <li>Software Package Installation</li> <li>Client Paths</li> <li>ThinScale Virtual Desktop Agent</li> </ul>                              |                                                                                                    |                        |                                               | Remove                                |     |

The Authentication Helper Window is very useful in events where for any reason the main authentication provider is not working. Think about a scenario where a password need reset or expires.

With the Authentication Helper, you can launch a webpage, reset the password and then log in to TK just fine.

Alternatively, you can also launch an executable, log off, shut down or restart.

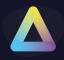

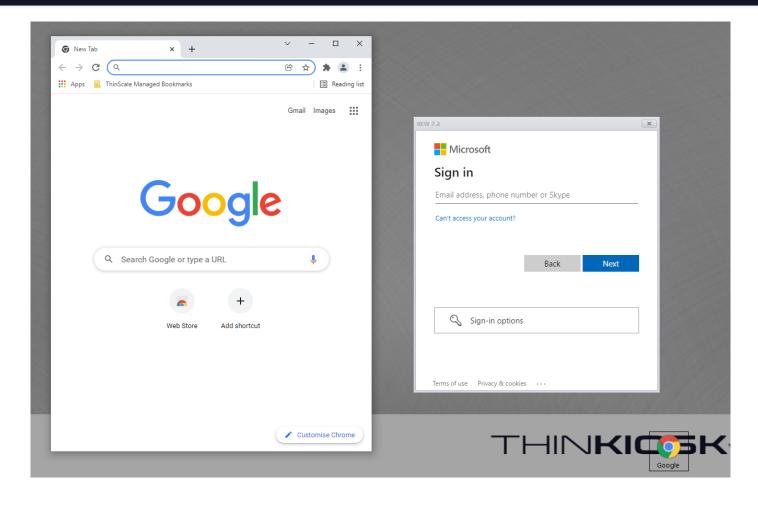

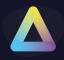

# 9. End Point Protection:

### Windows Security Centre Detection

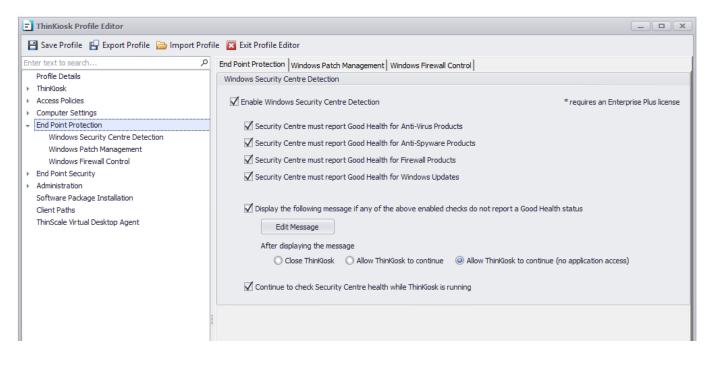

### End Point Protection - Windows Security Centre Detection

#### **Enable Security Centre detection**

If enabled, ThinKiosk will scan the Windows Security Centre, for the health of Anti-virus, Anti-spyware, Firewall and Windows update. (only the selected components are scanned). If the Security Centre reports poor health results, a message will be shown to the user. This message can be modified as you like, and a different action can be selected based on the results.

Note: Error, Warning, Information refers to the icon style of the message box.

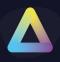

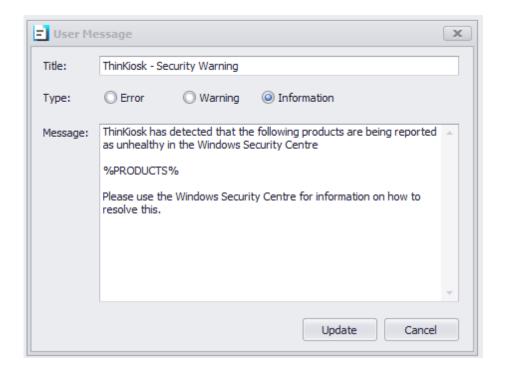

### After displaying this message

If the Security Centre has reported poor health for any of the configured components, Administrators can decide to close ThinKiosk, allow ThinKiosk to continue, or allow ThinKiosk to continue without access to any application.

#### Continue to check Security Centre health while ThinKiosk is running.

ThinKiosk will normally check the Security Centre health at every startup. Enabling this option will check the health at a regular interval.

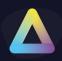

### **End Point Protection - Windows Patch Management**

| ThinKiosk Profile Editor                                                                                                    |                                                                                                    |
|----------------------------------------------------------------------------------------------------|----------------------------------------------------------------------------------------------------|
| 💾 Save Profile 🛛 🖶 Export Profile 🝃 Import Profi                                                                                                    | ile 🔀 Exit Profile Editor                                                                                                    |
| Enter text to search $P$ Profile Details  ThinKlosk                                                                                                    | End Point Protection Windows Patch Management Windows Firewall Control Windows Patch Management:                                                                                                    |
| <ul> <li>ThinKlosk</li> <li>Access Policies</li> <li>Computer Settings</li> <li>End Point Protection <ul> <li>Windows Security Centre Detection</li> <li>Windows Firewall Control</li> </ul> </li> <li>End Point Security</li> <li>Administration <ul> <li>Software Package Installation</li> <li>Client Paths</li> <li>ThinScale Virtual Desktop Agent</li> </ul> </li> </ul> | Treade Windows Patch Management         *requires an Enterprise Plus licence         Vise alternate Windows Update server:         Perform Windows Update check every 30 (days)         Display the following message if ThinKosk has never performed a Windows Update check         Edt Message         After dsplaying the message         Close ThinKosk (allow ThinKosk to continue) (in application access)         Display the following message if ThinKosk cannot perform a Windows Update check within 2 (days)         Etit Message         After dsplaying the message         Close ThinKosk (allow ThinKosk to continue)         After dsplaying the message         Close ThinKosk (allow ThinKosk to continue)         After dsplaying the message         Close ThinKosk (allow ThinKosk to continue)         After dsplaying the message         Close ThinKosk (allow ThinKosk to continue)         After dsplaying the message         Close ThinKosk (allow ThinKosk to continue)         After dsplaying the message         Close ThinKosk (allow ThinKosk to continue)         After dsplaying the message         Close ThinKosk (allow ThinKosk to continue)         After dsplaying the message         Close ThinKosk (allow ThinKosk to continue)         After dsplaying the message         Close ThinKosk (allow ThinKosk to continue)         After dsplaying the message         Close thinKosk (allow ThinKosk to continue)         After dsplaying the message         Close ThinKosk (allow ThinKosk to continue)         After dsplaying the message         Close thinKosk (allow ThinKosk to continue)         After dsplaying the message         Close thinKosk (allow ThinKosk to continue)         After dsplaying the message         Close thinKosk (allow ThinKosk to continue)         After dsplaying the message         Close thinKosk (allow ThinKosk to continue)         Allow ThinKosk to continue (no application access) |
|                                                                                                    |                                                                                                    |

#### **Enable Windows Patch Management**

If enabled ThinKiosk will check for Windows Updates.

#### Use alternate Windows Update server

If enabled, ThinKiosk will use a different server to retrieve updated information, such as a corporate WSUS server.

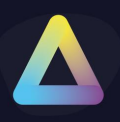

### Perform Windows Update check every

If enabled, ThinKiosk will check for updates every specified number of days.

### Display the following message if ThinKiosk has never performed a Windows Update check

If enabled, a machine where Windows updates have never been performed will receive this message. This message can be modified as you like and different actions can be selected based on the results. ThinKiosk can either be closed, allow to continue or allow to continue without access to any applications or browser.

Note: Error, Warning, Information refers to the icon style of the message box.

| 🖃 User Me | essage                                                  | x |
|-----------|---------------------------------------------------------|---|
| Title:    | ThinKiosk - Security Warning                            |   |
| Type:     | Warning      Information                                |   |
| Message:  | ThinKiosk has not yet performed a Windows Update check. | * |
|           | It must perform an Update check before you can continue |   |
|           |                                                         |   |
|           |                                                         |   |
|           |                                                         |   |
|           |                                                         |   |
|           |                                                         | Ŧ |
|           | Update Cance                                            | I |

# Display the following message if ThinKiosk cannot perform a Windows Update check within

If enabled, a machine where Windows updates couldn't be performed for a certain amount of days will receive this message. This message can be modified as you like and different actions can be selected based on the results. ThinKiosk can either be closed, allow to continue or allow to continue without access to any applications or browser.

Note: Error, Warning, Information refers to the icon style of the message box.

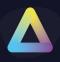

| 😑 User Me | essage                                                                                   | x |
|-----------|------------------------------------------------------------------------------------------|---|
| Title:    | ThinKiosk - Security Warning                                                             |   |
| Type:     |                                                                                          |   |
| Message:  | ThinKiosk has not been able to check for Windows Updates                                 | * |
|           | Please refer to Windows Update for information on how enable<br>Windows Update checking. | Ŧ |
|           | Update Cancel                                                                            |   |

#### **Install Action**

Determines the action that is performed when ThinKiosk detects available updates for installation

#### Automatically install available updates

If enabled, ThinKiosk will silently install available updates.

#### Don't restart after installation

If enabled, ThinKiosk won't restart after the available updates have been installed.

#### **Prompt user before restarting**

If enabled, the user will see a countdown dialog box before ThinKiosk will restart, giving the user time to save their work.

#### **Restart can be deferred**

If enabled, the user can defer a restart by the amount specified. When the last defer has been reached user cannot stop the auto-restart processes and a countdown dialog box will show the remaining time.

#### Prompt user to install available updates

If enabled, the user can decide to install or not any available updates.

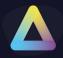

#### Users can defer installation

If enabled, the user can defer the installation process.

#### **Restart can be deferred**

If enabled, the user can defer a restart. When the last defer have been reached user cannot stop the auto-restart processes and a countdown dialog box will show the remaining time.

#### Do not install updates

If enabled, ThinKiosk won't install any available updates

#### **Enable user notification**

If enabled, a message will be displayed to the user. This message can be modified as you like, and a different action can be selected based on the results. ThinKiosk can either be closed, allow to continue or allow to continue without access to any applications or browser.

Note: Error, Warning, Information refers to the icon style of the message box.

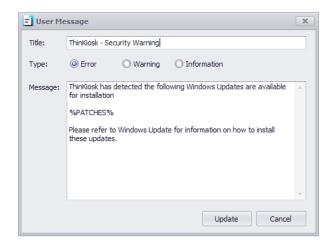

#### All available automatic updates must be installed

If enabled, and "Close ThinKiosk" is selected, users must install all available updates, or they won't be able to use ThinKiosk.

If enabled, and "Allow ThinKiosk to Continue" is selected, the user will be able to launch ThinKiosk.

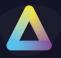

If enabled, and "Allow ThinKiosk to continue (no application)" is selected, the user will be able to use ThinKiosk but with no access to the applications or browser.

#### Only updates older than

If enabled, and "Close ThinKiosk" is selected, users must install only available updates older than the amount of day specified, or they won't be able to use ThinKiosk.

If enabled, and "Allow ThinKiosk to Continue" is selected, the user will be able to launch ThinKiosk.

If enabled, and "Allow ThinKiosk to continue (no application)" is selected, the user will be able to use ThinKiosk but with no access to the applications or browser.

#### Only definition updates older than

If enabled, and "Close ThinKiosk" is selected, users must install only available definitions updates older than the amount of day specified, or they will not be able to use ThinKiosk.

If enabled, and "Allow ThinKiosk to Continue" is selected, the user will be able to launch ThinKiosk.

If enabled, and "Allow ThinKiosk to continue (no application)" is selected, the user will be able to use ThinKiosk but with no access to the applications or browser.

#### Ignore the following updates

If enabled, all the updates specified in the list will be ignored.

Note: if an update is added to the list after the update window check, a manual check will be necessary.

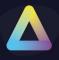

#### The below updates must also be installed

If enabled, the Administrator can create a list of the relevant updates the user must have installed on their machines.

If enabled, and "Close ThinKiosk" is selected, users must install all configured updates, or they won't be able to use ThinKiosk.

If enabled, and "Allow ThinKiosk to Continue" is selected, the user will be able to launch ThinKiosk.

If enabled, and "Allow ThinKiosk to continue (no application)" is selected, the user will be able to use ThinKiosk but with no access to the applications or browser.

| E Add Update |                  |                   |                   | x |
|--------------|------------------|-------------------|-------------------|---|
| KB Number:   | KB 123456        |                   |                   |   |
| Description: | ThinKiosk 5.1 to | est update        |                   |   |
| Operating Sy | /stems           |                   |                   |   |
| Windows      | 7                | Windows 8         | Windows 8.1       |   |
| Windows      | 10 (1507)        | Windows 10 (1511) | Windows 10 (1607) |   |
| Windows      | 10 (1703)        | Windows 10 (1709) |                   |   |
|              |                  |                   | Add               |   |
|              |                  |                   |                   |   |

| E Windows Updates |                         | x |
|-------------------|-------------------------|---|
| KB Number:        | Description:            |   |
| KB123456          | ThinKiosk 5 test update |   |
|                   |                         |   |
|                   |                         |   |
|                   |                         |   |
|                   |                         |   |
|                   |                         |   |
| <                 |                         | > |
| Add Update        | dit Update Clos         | æ |

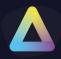

### End Point Protection - Windows Firewall Control

| ThinKiosk Profile Editor                        |                                            |
|-------------------------------------------------|--------------------------------------------|
| 💾 Save Profile 🛛 💾 Export Profile 🍃 Import Prof | ile 🔯 Exit Profile Editor                  |
|                                                 |                                            |
|                                                 | Edit Message After displaying the message: |

### Windows Firewall Control

#### **Enable Windows Firewall Control**

If enabled, you will be able to control the Windows Firewall policy

#### **Firewall state**

Turns the Windows Firewall on or off.

#### **Inbound connections**

Configures the action that applies when no rules match the inbound network connection attempt

#### **Outbound connections**

Configures the action that applies when no rules match the outbound network connection attempt

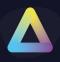

### **Disable all existing rules**

If enabled, ThinKiosk will disable all current Windows firewall rules. ThinKiosk will do a backup of all the existing rulesets and then disable them. When ThinKiosk policies are removed all original Firewall rules are recreated.

### Hide notifications when a program is blocked from receiving inbound connections

If enabled, notifications coming from a program that has been blocked by the firewall will be suppressed.

#### **Apply Custom firewall rules**

Create custom rules for inbound and outbound traffic.

| me | Direction | Enabled | Action | Program | Local Address | Remote Address | Protocol | Local Port | RemotePort |
|----|-----------|---------|--------|---------|---------------|----------------|----------|------------|------------|
|    |           |         |        |         |               |                |          |            |            |
|    |           |         |        |         |               |                |          |            |            |
|    |           |         |        |         |               |                |          |            |            |
|    |           |         |        |         |               |                |          |            |            |

| Add Firewall Rule    |                                          | x  |  |
|----------------------|------------------------------------------|----|--|
| Enabled              | $\mathbf{\nabla}$                        |    |  |
| Direction:           | Inbound Outbound                         |    |  |
| Display name:        |                                          |    |  |
| Program:             | All programs     O This program path:    |    |  |
|                      |                                          |    |  |
|                      | Example: c:\path\program.exe             |    |  |
|                      | %ProgramFiles%\browser\browser.exe       |    |  |
| Protocol type:       | Any 🔹 🔍                                  |    |  |
| Local port:          |                                          |    |  |
| Remote port:         |                                          |    |  |
|                      | Example: 80, 443, 5000-5010              |    |  |
| Local IP addresses:  |                                          |    |  |
| Remote IP addresses: |                                          |    |  |
| Remote IP addresses: | L                                        |    |  |
|                      | Examples: 192.168.0.12<br>192.168.1.0/24 |    |  |
|                      | 2002:9d3b:1a31:4:208:74ff:fe39:6c43      |    |  |
|                      | 2002:9d3b:1a31:4:208:74ff:fe39:0/112     |    |  |
| Action:              | Allow     OBlock                         |    |  |
|                      | Add Cane                                 | el |  |

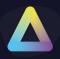

#### Reapply firewall setting while running

If enabled, the ThinKiosk firewall rules setting will be reapplied based on the amount specified.

#### Display the following message if ThinKiosk cannot apply the firewall settings

If enabled, a message will be displayed to the user. This message can be modified as you like, and different actions can be selected based on the results. ThinKiosk can be either close, allow to continue or allow to continue without access to any application or browser.

Note: Error, Warning, Information refers to the icon style of the message box.

| 🗐 User Me | lessage                                            | x  |
|-----------|----------------------------------------------------|----|
| Title:    | ThinKiosk - Firewall Security Warning              |    |
| Type:     | Error      Warning      Information                |    |
| Message:  | There was a problem applying the Firewall Settings | -  |
|           |                                                    |    |
|           |                                                    |    |
|           |                                                    |    |
|           |                                                    |    |
|           |                                                    | Ŧ  |
|           | Update Cance                                       | el |

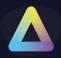

## **10.** End Point Security

### End Point Security - Wi-Fi Adapters

#### Display the following message if any active Wi-Fi adapters are detected

If enabled, a message will be displayed to the user if the ThinKiosk device has an active Wi-Fi adapter. This message can be modified as you like, and different actions can be selected based on the results.

ThinKiosk can be either close, allow to continue or allow to continue without access to any application or browser.

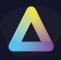

| 🖃 User Me | essage                                                              | × |
|-----------|---------------------------------------------------------------------|---|
| Title:    | ThinKiosk - Wi-Fi Adapter Detected                                  |   |
| Type:     |                                                                     |   |
| Message:  | ThinKiosk has detected that your device has an active Wi-Fi adapter |   |
|           | -                                                                   |   |
|           | Update Cancel                                                       |   |

**End Point Security - Virtual Machine Detection** 

### Display the following message if ThinKiosk is running inside a Virtual Machine

If enabled, a message will be displayed to the user if ThinKiosk is running inside a Virtual Machine. This message can be modified as you like, and different actions can be selected based on the results. ThinKiosk can be either close, allow to continue or allow to continue without access to any application or browser.

| 🖃 User Me | essage                                                          | x  |
|-----------|-----------------------------------------------------------------|----|
| Title:    | ThinKiosk - Security Warning                                    |    |
| Type:     |                                                                 |    |
| Message:  | ThinKiosk has detected you are running inside a Virtual Machine | *  |
|           |                                                                 |    |
|           |                                                                 |    |
|           |                                                                 |    |
|           |                                                                 |    |
|           |                                                                 | -  |
|           |                                                                 | _  |
|           | Update Cance                                                    | al |

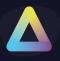

### Allow ThinKiosk to run inside the parent Hyper-V partition

If enabled, the above message will not be displayed if ThinKiosk is running inside the parent partition of a machine with the Hyper-V role installed.

End Point Security - USB Device Blocking

### Block access to USB mass storage devices

If enabled, any USB mass storage devices attached to the local machine will be blocked by default.

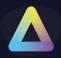

### End Point Security - Temporary Storage

| ThinKiosk Profile Editor                        |                                                                                     | _ <b>_ X</b>                                       |
|-------------------------------------------------|-------------------------------------------------------------------------------------|----------------------------------------------------|
| 📔 Save Profile 🛛 🔓 Export Profile 🍃 Import Prof | file 🔀 Exit Profile Editor                                                          | 🖄 Import/Export Wizard                             |
| Enter text to search P                          | End Point Security Temporary Storage Application Execution Prevention Application E | xecution Prevention (Offline) Service Execution Pr |
| Profile Details                                 | Temporary Storage:                                                                  |                                                    |
| - ThinKiosk                                     |                                                                                     |                                                    |
| <ul> <li>Appearance</li> </ul>                  | 🗹 Enable Temporary Storage                                                          | * Windows 10 only                                  |
| <ul> <li>Applications</li> </ul>                |                                                                                     | **requires an Enterprise Plus license              |
| Secure Browser                                  | Volume size 2 GB 🔻                                                                  |                                                    |
| <ul> <li>Access Policies</li> </ul>             | Volume label Temporary Storage                                                      |                                                    |
| Computer Settings                               | Volume laber Temporary Storage                                                      |                                                    |
| End Point Protection                            | Preferred volume drive letter T: 🔻                                                  |                                                    |
| End Point Security                              | Use an available drive letter if the preferred one is not available                 |                                                    |
| Wi-Fi Adapters                                  |                                                                                     |                                                    |
| VM Detection<br>USB Devices                     | 🗹 Erase volume after logoff                                                         |                                                    |
| Temporary Storage                               | 🗹 Erase volume after reboot                                                         |                                                    |
| Application Execution Prevention                |                                                                                     |                                                    |
| Application Execution Prevention (Offline)      |                                                                                     |                                                    |
| Service Execution Prevention                    |                                                                                     |                                                    |
| Administration                                  |                                                                                     |                                                    |
| Software Package Installation                   |                                                                                     |                                                    |
| Client Paths                                    |                                                                                     |                                                    |
| ThinScale Virtual Desktop Agent                 |                                                                                     |                                                    |
|                                                 |                                                                                     |                                                    |
|                                                 |                                                                                     |                                                    |
|                                                 |                                                                                     |                                                    |
|                                                 |                                                                                     |                                                    |
|                                                 |                                                                                     |                                                    |
|                                                 |                                                                                     |                                                    |
|                                                 |                                                                                     |                                                    |
|                                                 |                                                                                     |                                                    |
|                                                 |                                                                                     |                                                    |
|                                                 |                                                                                     |                                                    |
|                                                 |                                                                                     |                                                    |
|                                                 |                                                                                     |                                                    |
|                                                 |                                                                                     |                                                    |
|                                                 |                                                                                     |                                                    |
|                                                 |                                                                                     |                                                    |
|                                                 |                                                                                     |                                                    |
|                                                 |                                                                                     |                                                    |
|                                                 |                                                                                     |                                                    |
|                                                 |                                                                                     |                                                    |
|                                                 |                                                                                     |                                                    |
|                                                 |                                                                                     |                                                    |
|                                                 |                                                                                     |                                                    |
|                                                 |                                                                                     |                                                    |

#### **Enable Temporary Storage**

Temporary Storage is a new technology in TK 7 that lets you create a temporary encrypted virtual volume on the personal device that users can use to save data from within the TK session.

The encrypted virtual volume is managed by TK and is only made available when TK is active.

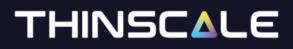

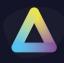

### **Enable Temporary Storage**

Select to enable Temporary Storage

### Volume Size

Select the maximum size of the virtual volume. The Temporary Storage volume is dynamically sizing so will only consume actual hard disk space when data is saved to it.

### Volume Label

Specify the formatted volume label of the Temporary Storage volume

### **Preferred Volume Drive Letter**

Select the drive letter that will be assigned to the Temporary Storage Volume

### Use an available drive letter if the preferred one is not available

If enabled and the preferred driver letter is in use on the local device, TK will use the first available drive letter on the device.

### **Erase Volume after logoff**

When enabled, all data that was saved to the virtual volume during the TK session will be deleted at the logoff

#### **Erase Volume after reboot**

When enabled, all data that was saved to the virtual volume during the TK session will be deleted when the device is rebooted

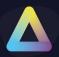

### End Point Security - Application Execution Prevention

| rt Profile 🖾 Exit Profile Editor 🔯 Import/Export Wit                                                                                     |
|----------------------------------------------------------------------------------------------------|
| P End Point Security Temporary Storage Application Execution Prevention Application Execution Prevention (Offline) Service Execution Pr. |
| Execution Prevention                                                                                                    |
|                                                                                                    |
| ✓ Enable Execution Prevention ★ requires an Enterprise Plus license                                                                      |
| Passive mode                                                                                                    |
| Block the executable if it does not match any of the rules configured below                                                              |
|                                                                                                    |
| Rule Name Enabled Action                                                                                                    |
| AEP Default Secure Rule Yes Allow                                                                                                    |
| VMWARE Yes Allow                                                                                                    |
| Edge Yes Allow                                                                                                    |
| Citrix Yes Allow                                                                                                    |
| Remote Desktop Yes Allow                                                                                                    |
| Do not automatically block cross-session processes where no parent rule is set                                                           |
| Do not automatically block cross-session processes where no parent rule is set                                                           |

### **Application Execution Prevention**

#### **Enable Application Execution Prevention**

If enabled, any processes added to the list will be allowed/ denied executing.

#### Passive mode

If enabled, any processes added to the list will always be allowed to execute.

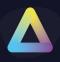

### Enable rule logging

If enabled, the administrator will be able to retrieve more information about the application being prevented from executing, from the logs file.

### Block the executable if it does not match any of the configured rules below

If enabled, and no other rules are created in the list, the console will auto-create a rule for you to prevent incorrect system operation.

| 🖃 Add Applic   | ation Execution Prevention        | Rule              |                      |        |         | x      |  |  |
|----------------|-----------------------------------|-------------------|----------------------|--------|---------|--------|--|--|
| Rule Name:     |                                   |                   |                      |        |         |        |  |  |
| Rule Enabled:  | $\checkmark$                      |                   |                      |        |         |        |  |  |
| Action:        | Block                             | •                 |                      |        |         |        |  |  |
| And 👻          | Is Same Session                   | ▼ Is              | •                    | True   |         | •      |  |  |
|                |                                   |                   |                      | Browse | Add     | Remove |  |  |
| Relationship   | Condition                         | Operator          | Value                |        |         |        |  |  |
| Parent Process | s Rule:                           |                   |                      |        |         |        |  |  |
| Rule Name      |                                   |                   |                      |        |         |        |  |  |
| Do not au      | tomatically block cross-session p | rocesses where no | o parent rule is set |        | Add     | Remove |  |  |
|                |                                   |                   |                      | OK     | Preview | Cancel |  |  |

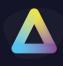

### Add/ Edit Rule Dialog Box

| Add Application Execution Prevention Rule                                                                                                    | x |
|----------------------------------------------------------------------------------------------------|---|
| Rule Name:                                                                                                    |   |
| Rule Enabled: 🗹                                                                                                    |   |
| Action: Block                                                                                                    |   |
| And  Timage Name Tis                                                                                                    | - |
| Image Name       Is         File Size       Is Not         File Description       Begins With         Image on System Drive       Ends With         Vindows OS Binary       Excludes         Certificate Present       Regular Expression         Certificate Trusted       Certificate Thumbprint |   |
| Certificate Thumbprint (Any)<br>Certificate Issued To<br>Certificate Issued To (Any)<br>Certificate Issued By<br>Certificate Issued By<br>Certificate Issued By (Any)<br>Certificate Trusted (Any)<br>Parent Process Microsoft Signed Binary                                                       |   |
| Rule Name                                                                                                    |   |
| Do not automatically block cross-session processes where no parent rule is set                                                                                                    |   |
|                                                                                                    | _ |
| OK Pre <u>v</u> iew <u>C</u> ancel                                                                                                    |   |

#### **Rule Name**

Describe the name of the rule to be applied.

#### Action

Select "Allow" or "Deny" to allow or deny Application execution.

#### Adding a rule

When creating a rule, there are relationships and conditions you can use to match or not a specific file name, size of the file, last modified date and time, Windows OS binary and all the other options in the profile editor.

An example of the rule can be seen in the screenshot below. The rule will deny, the locally installed notepad application, from executing. When the user accessing that application will click on the icon, they will be prompted with a dialog message.

| l | 🗾 Edit Applic  | ation Execution Preventi       | on Rule         |                            |      |     | x      |
|---|----------------|--------------------------------|-----------------|----------------------------|------|-----|--------|
|   | Rule Name:     | mspaint.exe                    |                 |                            |      |     |        |
|   | Rule Enabled:  | $\checkmark$                   |                 |                            |      |     |        |
| l | Action:        | Deny 🔻                         |                 |                            |      |     |        |
|   |                |                                |                 |                            |      |     |        |
| l | And 🔻          | Image Name 🔻                   | is              | •                          |      |     | •      |
| l |                |                                |                 | Browse                     |      | Add | Remove |
|   | Relationship   | Condition                      | Operator        | Value                      |      |     |        |
| l | $\checkmark$   | Image Name                     | ends with       | mspaint.exe                |      |     |        |
| l |                |                                |                 |                            |      |     |        |
|   |                |                                |                 |                            |      |     |        |
|   |                |                                |                 |                            |      |     |        |
| 1 | Application La | unch Error                     |                 |                            | x    |     |        |
| Γ |                |                                |                 |                            |      |     |        |
|   | You a          | are not allowed to run this ap | plication. Plea | se contact your administra | tor. |     |        |

#### **Application Execution Prevention Processing Example**

OK

Application execution prevention rule processing is sequenced by the relationship between each condition in the rule and the preceding condition. For 'and' conditions the conditional test must all pass. For 'or' conditions they are examined as a "one of many" situation. The 1<sup>st</sup> condition in the rule will ignore the 'relationship' field as there are no preceding conditions. In the following example, we show a rule to allow only 2 very specific versions of "Calculator" given the filename and sizes.

First, we want to ensure the correct filename, so we add a condition to verify the filename. "Image Name" represents the full path and filename and the only condition where upper/lower case does not matter.

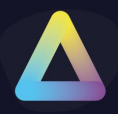

| Add Applic    | ation Execution Preven | tion Rule   |            | x                 |
|---------------|------------------------|-------------|------------|-------------------|
| Rule Name:    | Allow Calc             |             |            |                   |
| Rule Enabled: | $\checkmark$           |             |            |                   |
| Action:       | Allow 🔻                |             |            |                   |
|               |                        |             |            |                   |
| And 🔻         | Image Name             | r ends with | ▼ calc.exe | •                 |
|               |                        |             | Browse     | Add Remove        |
| Relationship  | Condition              | Operator    | Value      |                   |
| $\checkmark$  | Image Name             | ends with   | calc.exe   |                   |
|               |                        |             |            |                   |
|               |                        |             |            | OK <u>C</u> ancel |

Secondly, we want to allow 2 possible file sizes as either of the 2. To do this we add another condition to test the file size as shown below. The value to check was obtained using the "Browse" action and selecting the required binary – the editor will automatically select the appropriate value and populate the field.

| Add Applic    | cation Execution Pre | vention Rule |          | C                          | х |
|---------------|----------------------|--------------|----------|----------------------------|---|
| Rule Name:    | Allow Calc           |              |          |                            |   |
| Rule Enabled: | $\checkmark$         |              |          |                            |   |
| Action:       | Allow 🔻              |              |          |                            |   |
|               |                      |              |          |                            |   |
| And 🔻         | File Size            | ▼ is         | ▼ 27648  | ,                          | • |
|               |                      |              | Browse   | <u>A</u> dd <u>R</u> emove |   |
| Relationship  | Condition            | Operator     | Value    |                            |   |
| $\checkmark$  | Image Name           | ends with    | calc.exe |                            |   |
|               |                      |              |          |                            |   |
|               |                      |              |          | OK <u>C</u> ancel          |   |

Finally, we need to add a second size to allow. The difference is we must select a relationship of 'or' to indicate "the  $1^{st}$  size or the  $2^{nd}$  size". In the image below, we see all 3 conditions added. This can be read as "(image name) AND  $(1^{st}$  size OR  $2^{nd}$  size)".

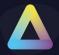

|              | dd Applic  | ation Execution Prevent | ion Rule  |          |                          | X   |
|--------------|------------|-------------------------|-----------|----------|--------------------------|-----|
| R            | ule Name:  | Allow Calc              |           |          |                          |     |
| Rule         | e Enabled: | $\checkmark$            |           |          |                          |     |
|              | Action:    | Allow 🔻                 |           |          |                          |     |
|              |            |                         | _         |          |                          |     |
| Or           | •          | File Size 🔹             | is        | ▼ 25432  |                          | •   |
|              |            |                         |           | Browse   | <u>A</u> dd <u>R</u> emo | ve  |
| Re           | lationship | Condition               | Operator  | Value    |                          |     |
| $\checkmark$ |            | Image Name              | ends with | calc.exe |                          |     |
| $\checkmark$ | And        | File Size               | is        | 27648    |                          |     |
| $\checkmark$ | Or         | File Size               | is        | 25432    |                          |     |
|              |            |                         |           |          |                          |     |
|              |            |                         |           |          | OK <u>C</u> and          | :el |

#### WARNING:

Application Execution Prevention is a system-level function that can prevent a system from operating correctly until the active ThinKiosk profile is corrected and reloaded. By default, ThinKiosk applications will be allowed once verified by a signed security certificate. Blocking all applications without any rules defined will ask to insert a rule to allow windows applications. All applications launched via *any* method are filtered by AEP (if AEP is enabled and ThinKiosk is running).

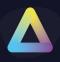

### Parent Rule

The new Parent Process Rule will allow creating specific rule sets where it will be possible to allow/ block processes created from a parent only.

**Example**: To block all cmd created by the system but only allow a cmd from a trusted source (ie: VPN) follow this example:

#### 1- Select the Parent Process

| Rule Name:   | CMD Parent Rule |          |                                                     |
|--------------|-----------------|----------|-----------------------------------------------------|
| And 🔻        | Image Name      | ▼ Is     | • •                                                 |
|              |                 |          | Browse Add Remove                                   |
| Relationship | Condition       | Operator | Value                                               |
| $\checkmark$ | Image Name      | Is Not   | c:\program files\openvpn connect\openvpnconnect.exe |

#### 2- Add the cmd

| E Add Appli   | cation Executio | n Prevention Rule |          |   |        | ×          |
|---------------|-----------------|-------------------|----------|---|--------|------------|
| Rule Name:    | CMD             |                   |          |   |        |            |
| Rule Enabled: | $\checkmark$    |                   |          |   |        |            |
| Action:       | Block           | •                 |          |   |        |            |
| And 🔻         | Image Name      | ▼ Er              | nds With | • |        | •          |
|               |                 |                   |          |   | Browse | Add Remove |
| Relationship  | Condition       | Operator          | Value    |   |        |            |
| $\checkmark$  | Image Name      | Ends With         | \cmd.exe |   |        |            |
|               |                 |                   |          |   |        |            |

If the parent rule ISNOT open VPN in this case, block all cmd processes created on the system, otherwise allow it.

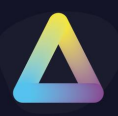

### End Point Security - Application Execution Prevention (Offline)

| ThinKiosk Profile Editor                                                                                                    |                                                                                                    |                            |                                        |
|----------------------------------------------------------------------------------------------------|----------------------------------------------------------------------------------------------------|----------------------------|----------------------------------------|
| 💾 Save Profile 🛛 🔛 Export Profile D Import Profi                                                                                                    | le 🛛 Exit Profile Editor                                                                                                |                            | Import/Export Wizard                   |
| Enter text to search $ ho$<br>Profile Details<br>earrow Thinklosk                                                                                                    | End Point Security   Temporary Storage   Application Execution Prevention<br>Application Execution Prevention (Offline) | Application Execution Prev | vention (Offline) Service Execution Pr |
| Appearance     Applications     Secure Browser     Access Policies     Computer Settings                                                                                                    | Enable Application Execution Prevention (Offline)  Passive mode  Enable rule logging  Rule Name                         |                            | * requires an Enterprise Plus license  |
| <ul> <li>End Point Protection</li> <li>End Point Security</li> <li>Wi-Fi Adapters</li> <li>VM Detection</li> <li>USB Devices</li> <li>Temporary Storage</li> <li>Application Execution Prevention</li> <li>Application Execution Prevention (Offline)</li> <li>Service Execution Prevention</li> </ul> |                                                                                                    |                            | ACUUI                                  |
| <ul> <li>Administration</li> <li>Software Package Installation</li> <li>Client Paths</li> <li>ThinScale Virtual Desktop Agent</li> </ul>                                                                                                    |                                                                                                    |                            |                                        |

The AEP (Offline) mode is the same as the normal AEP with the only difference that is targeting app applications outside the TK session.

There are cases where the administrator wants to stop application execution when the user is not logged in the TK session, the AEP offline is used to tackle exactly that use case.

Let's use an example rule blocking the Horizon view client when the TK session is not enabled.

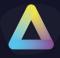

| Enable rule log | iging        |             |         |              |       | Enable | ed Act | tion   |
|-----------------|--------------|-------------|---------|--------------|-------|--------|--------|--------|
| Horizon         |              |             |         |              |       | Yes    | Allo   | w      |
| Cisco           |              |             |         |              |       | Yes    | Blo    | ck     |
| VPN             |              |             |         |              |       | Yes    | Blo    | ck     |
| Edit Applic     | ation Execut | ion Prevent | tion (O | ffline) Rule |       |        |        |        |
| And 🔻           | Image Name   |             | •       | Is           | · · · | Browse | Add    | Remove |
| Relationship    | Condition    | Operator    | Value   |              |       |        |        |        |
| $\checkmark$    | Image Name   | Ends With   | vmwa    | re-view.exe  |       |        |        |        |
|                 |              |             |         |              |       |        |        |        |

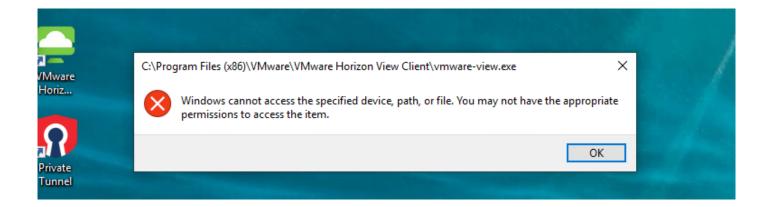

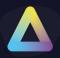

### End Point Security - Service Execution Prevention

| 🖞 Save Profile 🛛 🖶 Export Profile 🏾 🗁 Import Pr                                | ofile 🛛 Exit Pro | file Editor                            |                            |                       | 🛐 Import/Exp                      | oort Wiza |
|--------------------------------------------------------------------------------|------------------|----------------------------------------|----------------------------|-----------------------|-----------------------------------|-----------|
| ter text to search                                                             | D Temporary Sto  | rage Application Execution Preventio   | n Application Execution P  | revention (Offline)   | Service Execution Prevention      | 4         |
| Profile Details                                                                |                  | ition Prevention                       | Пррисанопехессиноп         | (enality)             |                                   |           |
| ThinKiosk                                                                      | bervice Exect    |                                        |                            |                       |                                   |           |
| Appearance                                                                     | 🗹 Enable S       | ervice Execution Prevention            |                            |                       | * requires an Enterprise Plus lie | cense     |
| <ul> <li>Applications</li> </ul>                                               | Passiv           | ia mada                                |                            |                       |                                   |           |
| <ul> <li>Secure Browser</li> </ul>                                             |                  |                                        |                            |                       |                                   |           |
| Access Policies                                                                | ✓ Enable         | e rule logging                         |                            |                       |                                   |           |
| Computer Settings                                                              | Rule Nan         | ie I                                   | Enabled                    | Action                | Applies To                        |           |
| End Point Protection                                                           | LIquidwa         | re                                     | íes                        | Start / Notify        |                                   |           |
| End Point Security                                                             |                  |                                        |                            |                       |                                   |           |
| Wi-Fi Adapters                                                                 |                  |                                        |                            |                       |                                   |           |
| VM Detection                                                                   |                  |                                        |                            |                       |                                   |           |
| USB Devices                                                                    |                  |                                        |                            |                       |                                   |           |
| Temporary Storage<br>Application Execution Prevention                          |                  |                                        |                            |                       |                                   |           |
| Application Execution Prevention<br>Application Execution Prevention (Offline) |                  |                                        |                            |                       |                                   |           |
| Service Execution Prevention                                                   |                  |                                        |                            |                       |                                   |           |
| Administration                                                                 |                  |                                        |                            |                       |                                   |           |
| Software Package Installation                                                  |                  |                                        |                            |                       |                                   |           |
| Client Paths                                                                   |                  |                                        |                            |                       |                                   |           |
| ThinScale Virtual Desktop Agent                                                |                  |                                        |                            |                       |                                   |           |
| millibelle mall bestop rigent                                                  | 1                |                                        |                            |                       |                                   |           |
|                                                                                | -                |                                        |                            |                       |                                   |           |
|                                                                                |                  |                                        |                            |                       |                                   |           |
|                                                                                |                  |                                        |                            |                       |                                   |           |
|                                                                                |                  |                                        |                            |                       |                                   |           |
|                                                                                |                  |                                        |                            |                       |                                   |           |
|                                                                                |                  |                                        |                            |                       |                                   |           |
|                                                                                |                  |                                        |                            |                       |                                   |           |
|                                                                                |                  |                                        |                            |                       |                                   |           |
|                                                                                |                  |                                        |                            |                       |                                   |           |
|                                                                                |                  |                                        |                            |                       |                                   |           |
|                                                                                |                  |                                        |                            |                       |                                   |           |
|                                                                                |                  |                                        |                            |                       |                                   |           |
|                                                                                |                  |                                        |                            |                       | -19                               |           |
|                                                                                |                  | y the following message if ThinKiosk c | annot apply the Service Ex | ecution Prevention a  | cuons                             |           |
|                                                                                |                  | Edit Message                           |                            |                       |                                   |           |
|                                                                                | Aft              | er displaying the message:             |                            |                       |                                   |           |
|                                                                                |                  | Close ThinKiosk                        |                            | w Thinkinsk to contin | ue (no application access)        |           |
|                                                                                |                  | Close miniciosk S Allow mini           |                            | W THINKIDSK to COTUR  | ide (no application access)       |           |
|                                                                                |                  |                                        |                            |                       |                                   |           |
|                                                                                |                  |                                        |                            |                       |                                   |           |
|                                                                                |                  |                                        |                            |                       |                                   |           |

Service Execution Prevention builds on existing Application Execution prevention technology to provide Windows services execution control at the system level. Using familiar concepts from AEP, an administrator can define rules for a profile to control what services can run or should be stopped. As with AEP, control is asserted over any service applications including all Windows services.

Service Execution Prevention has areas of operation - at start-up services are scanned for compliance, additionally, real-time monitoring of services takes place while ThinKiosk policies are in place.

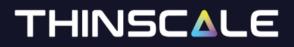

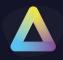

#### **Service Execution Prevention**

#### **Enable Service Execution Prevention**

If enabled, SEP real-time monitoring will scan any services that match rules and apply any required actions.

#### **Passive mode**

If enabled, services will be scanned by Service Execution Prevention, but rule actions will not be applied.

#### **Enable rule logging**

If enabled, the administrator will be able to retrieve more information about service scanning and actions taken from the log files.

| E Add Servic  | e Execution Preventio                                            | on Rule        | x            |
|---------------|------------------------------------------------------------------|----------------|--------------|
| Rule Name:    |                                                                  |                |              |
| Rule Enabled: | $\checkmark$                                                     |                |              |
| Action:       | Stop<br>Stop                                                     | -              |              |
| And 🔻         | Stop (Force)<br>Notify<br>Stop / Notify<br>Stop (Force) / Notify | Is •           | ✓ Add Remove |
| Relationship  | Condition                                                        | Operator Value |              |
|               |                                                                  |                |              |
|               |                                                                  |                |              |
|               |                                                                  |                |              |
|               |                                                                  |                |              |
|               |                                                                  |                | OK Cancel    |

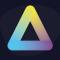

### **Action setting**

The action setting control how SEP responds to a service should it match a rule. Some action settings may cover multiple actions in which case actions are applied in the following order:

| Action       | Description                                           |
|--------------|-------------------------------------------------------|
| Start        | Request the service to start cleanly.                 |
| Stop         | Request the service to stop cleanly.                  |
| Stop (Force) | Request the service to stop cleanly - if it does not, |
|              | force the service process to terminate.               |
|              | NOTE: shared Windows services will not be force       |
|              | stopped.                                              |
| Notify       | If all other actions have failed, notify the user to  |
|              | stop the service                                      |

#### **Rule conditions**

Condition values available to SEP rules are the same as are available to AEP rules with the addition of some servicespecific items - Service Name, Display Name, Command-Line, Logon User and Shared Service.

For standard service applications, the file detail conditions will reference the known service binary (also in the Command-Line condition). For shared Windows services (e.g. those that execute under the "svchost.exe" process), the file details will reference the binary containing the actual service and not the service host process – this could be either ".dll" or ".exe" file type.

| E Add Servio  | e Execution Preventio                                                                                                    | on F | Rule           |   |            | x |
|---------------|----------------------------------------------------------------------------------------------------|------|----------------|---|------------|---|
| Rule Name:    |                                                                                                    |      |                | ] |            |   |
| Rule Enabled: | $\checkmark$                                                                                                    |      |                |   |            |   |
| Action:       | Stop                                                                                                    | •    |                |   |            |   |
|               |                                                                                                    |      |                |   |            |   |
| And 🔻         | Image Name                                                                                                    | •    | Is 🔹           |   |            | • |
|               | Image Name<br>File Size<br>File Description                                                                                                    |      |                |   | Add Remove |   |
| Relationship  | Last Modified                                                                                                    |      | Operator Value |   |            |   |
|               | Image on System Drive<br>Windows OS Binary<br>Certificate Present<br>Certificate Trusted<br>Certificate Thumbprint<br>Certificate Issued To<br>Certificate Issued By<br>Service Name<br>Display Name<br>Command Line<br>Logon User |      |                |   |            |   |
|               | Shared Service                                                                                                    | _    |                |   | OK Cancel  |   |

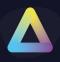

### Service Execution Prevention - User Notifications

If rules are defined that use the "Notify" action the SEP profile setting for message display should be checked. If this setting is not checked the user will not be presented with any notifications even if rules request it. If the editor detects rules that require notifications one of the following warnings may be displayed.

| Service | Execution Prevention X                                                                                                    |
|---------|----------------------------------------------------------------------------------------------------|
| ?       | Service Execution Prevention has notifications set in the rules but the notification message and action are not enabled.<br>This configuration will not show the requested notifications. |
|         | Do you want to enable the notification message and action?                                                                                                    |
|         | <u>Y</u> es <u>N</u> o                                                                                                    |

| Service | Execution Prevention X                                                                                                    |
|---------|----------------------------------------------------------------------------------------------------|
| ?       | The current Service Execution Prevention rules have notifications set.<br>Disabling the notification message and action will not show the requested notifications. |
|         | Are you sure you want to disable the notification message and action?                                                                                              |
|         | <u>Y</u> es <u>N</u> o                                                                                                    |

Should notifications be displayed to the user the following dialog is presented showing all requested service actions (one example action shown below). When the SEP profile setting is enabled an administrator may also require ThinKiosk to close – if required this action is performed once the notifications dialogue closes.

| D Think | iosk - Service Execution Prevention                                                      |                 | x  |
|---------|------------------------------------------------------------------------------------------|-----------------|----|
| 0       | ThinKiosk has detected that the following<br>Please use the Services control panel to re |                 |    |
|         | Service Name                                                                             | Required Action |    |
|         | Adobe Genuine Monitor Service                                                            | Stop Service    |    |
|         |                                                                                          |                 |    |
|         |                                                                                          |                 |    |
|         |                                                                                          |                 |    |
|         |                                                                                          |                 |    |
|         |                                                                                          |                 |    |
|         |                                                                                          |                 |    |
|         |                                                                                          |                 | ОК |

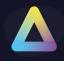

# **11.** Administration

| ThinKiosk Profile Editor                                                                                                    | Kiosk Profile Editor                                                                                                    |
|----------------------------------------------------------------------------------------------------|----------------------------------------------------------------------------------------------------|
| 💾 Save Profile 🛛 📴 Export Profile 😂 Import Profile 🔯 Exit Profile Editor                                                                                                    | /e Profile 🛛 🖶 Export Profile 🍃 Import Prof                                                                                                    |
| Enter text to search       P         Profile Details       Administration Screen Capture         Administration Access:       Local Unlock Password:         In Nikook       Disable unlock keyboard hokey (CTRL+ALT+U)         End Point Protection       Disable unlock keyboard hokey (CTRL+ALT+U)         Coord Unlock Password:       Launch Windows Explorer after unlock         Software Package Installation       Administrative Access:         Client Patis       Prompt to dose ThinKlosk when an administrative logs into the device         Prompt to dose ThinKlosk when an administrative logs into the device       Multiple users can be separated by a comma (.)         Exclude these groups from this policy:       Add each group you wish to exclude from ThinKlosk lockdown separated by a comma (.)         Indusions:       Only apply the policy to users who are members of at least one of these groups:         Add each group you wish to include users from separated by a comma (.) | ile Details<br>Kiosk<br>Ess Policies<br>puter Settings<br>Point Protection<br>Point Security<br>inistration<br>Screen Capture<br>ware Package Installation<br>nt Paths |

### Administrator Access:

#### Local Unlock Password

The password is used when unlocking ThinKiosk via the padlock or CTRL+ALT+U key sequence (if not disabled).

#### Disable unlock keyboard hotkey (CTRL+ALT+U)

If enabled, users cannot unlock ThinKiosk using the CTRL+ALT+U key sequence.

### Launch Windows Explorer after unlock

If enabled, once the machine is unlocked Windows Explorer will auto-launch.

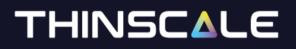

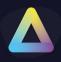

### Administrative Access:

### Prompt to close ThinKiosk when an administrator logs into the device

If enabled, when an administrator logs on to the device ThinKiosk will prompt a message to "Close ThinKiosk", "Unlock ThinKiosk", or "Do Nothing".

### Prompt to close ThinKiosk if the following users log into the device

If enabled, when one of the listed users' logs on to the device ThinKiosk will prompt to "Close ThinKiosk", "Unlock ThinKiosk", or "Do Nothing".

**Exclusions:** 

#### Exclude these groups from this policy

If enabled, users that are a member of any of the configured groups will not have ThinKiosk lockdown group policy applied to their session.

Inclusions:

### Only apply the policy to users who are members of at least one of these groups

If enabled, users that are a member of any of the configured groups will have ThinKiosk lockdown group policy applied to their session.

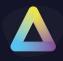

### Administration – Screen Capture

| ThinKiosk Profile Editor                                       |                                            | _ <b>•</b> x |
|----------------------------------------------------------------|--------------------------------------------|--------------|
| 💾 Save Profile 🛛 🔓 Export Profile 🍃 Import Profi               | le 🔀 Exit Profile Editor                   |              |
| Enter text to search P                                         | Administration Screen Capture              |              |
| Profile Details                                                | SMTP Settings:                             |              |
| Access Policies                                                | C Enable Email Functionality               |              |
| Computer Settings     End Point Protection                     | Server Details:                            |              |
| <ul> <li>End Point Security</li> <li>Administration</li> </ul> | SMTP Server Name: SMTP Server Requires SSL |              |
| Screen Capture<br>Software Package Installation                | SMTP Port: 0                               |              |
| Client Paths                                                   | SMTP Server Requires Credentials:          |              |
| ThinScale Virtual Desktop Agent                                | SMTP User Credentials:                     |              |
|                                                                | SMTP Username:                             |              |
|                                                                | SMTP Password: Set Password                |              |
|                                                                | Default Values:                            |              |
|                                                                | From Address:                              |              |
|                                                                | To Address: Email Body is Required         |              |
|                                                                | Email Subject: Read Only in ThinKiosk      |              |
|                                                                | Test Settings                              |              |

**SMTP Settings:** 

#### **Enable Email Functionality**

Email functionality is required for the screen-shot option with ThinKiosk.

**Server Details:** 

#### **SMTP Server Name**

Hostname or IP address of the SMTP server to use.

#### **SMTP Port**

Port number the SMTP server is using.

**SMTP User Credentials:** 

#### **SMTP Username**

The username is used to authenticate with the SMTP server.

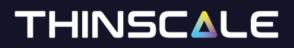

#### **SMTP** Password

Password for the User account to authenticate with the SMTP server.

**Default Values:** 

#### **From Address**

The default email address the email will be sent from.

**To Address** The default email address the email will be sent to.

Email Subject The default email subject.

#### Read Only in ThinKiosk

If enabled the ThinKiosk user cannot change the default values of "from address", "to address" or "email subject".

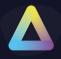

### 12. Software Package Installation

| 🖞 Save Profile 🛛 🖶 Export Profile 🛛 🗁 Import P | Profile 🔀 Exit Profile Editor 🖄 Import/Export Wiza |
|------------------------------------------------|----------------------------------------------------|
|                                                | Perofile                                           |

The following options will control when software packages will be deployed on the ThinKiosk devices:

#### Install software packages when the ThinKiosk UI is launched

If enabled, software packages assigned to the folder will be deployed when the ThinKiosk UI is launched.

#### Install software packages when the ThinKiosk UI is closed

If enabled, software packages assigned to the folder will be deployed when the ThinKiosk UI is closed.

#### Don't install software packages when the profile is refreshed

If enabled, software packages assigned to the folder won't be installed at a profile refresh.

#### Only install software packages on profile refreshed when the ThinKiosk UI is running

If enabled, software packages assigned to the folder will be installed at a profile refresh and when the UI is launched.

#### Don't install software packages when the user is not logged onto Windows

If enabled, software packages assigned to the folder won't be installed when the user is not logged in to the machine.

#### Package installation can de be deferred

Select the number of times the user can defer the software installation.

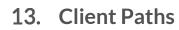

| Save Profile  Export Profile  Import Profile  Import Profile | ThinKiosk Profile Editor                                                                                                    |                                                                                                    |                                                                                                    |                     |
|----------------------------------------------------------------------------------------------------|----------------------------------------------------------------------------------------------------|----------------------------------------------------------------------------------------------------|----------------------------------------------------------------------------------------------------|---------------------|
| Profile Details       * ThinKlosk         * ThinKlosk       * Computer Settings         > Computer Settings       Microsoft RDP Client Path:       */programfiles(32)% (Chrixtl/CA Client/cdviewer.exe         * End Point Security       */// */ */ */ */ */ */ */ */ */ */ */ */                                                                                                    | 💾 Save Profile 🛛 🔓 Export Profile 🝃 Import Prof                                                                                                    | ile 🛛 Exit Profile Editor                                                                                                    | S h                                                                                                    | mport/Export Wizard |
| <ul> <li>ThinKlosk</li> <li>Access Policies</li> <li>Computer Settings</li> <li>End Point Protection</li> <li>End Point Security</li> <li>Administration</li> <li>Concepter Settings</li> <li>Cleint Path:</li> <li>C: Yrogram Files (VMware View (Cleint/bin/wsrc.exe; %programfiles(32)%/VMware)</li> <li>Note:</li> <li>These are the paths to look for the respective applications icons (instac.exe, dviewer.exe, etc).</li> <li>You can specify a number of locations by seperating the value with a semicolon (;) symbol.</li> <li>Default Application Paths:</li> <li>Citrix Loc Cleint Path:</li> <li>'sprogram Files(32)%/Citrix/LCA Cleint\</li> <li>Microsoft RDP Cleint Path:</li> <li>'sprogram Files(32)%/Citrix/LCA Cleint\</li> <li>Note:</li> <li>Citrix Loc Cleint Path:</li> <li>'sprogram Files(32)%/Citrix/LCA Cleint\</li> <li>Microsoft RDP Cleint Path:</li> <li>'sprogram Files(32)%/Citrix/LCA Cleint\</li> <li>Microsoft RDP Cleint Path:</li> <li>'sprogram Files(32)%/Citrix/LCA Cleint\</li> <li>Microsoft RDP Cleint Path:</li> <li>'sprogram Files(32)%/Citrix/LCA Cleint\</li> <li>Microsoft RDP Cleint Path:</li> <li>'sprogram Files(32)%/Citrix/LCA Cleint\</li> <li>Microsoft RDP Cleint Path:</li> <li>'sprogram Files(VMware View (Cleint))</li> <li>'sprogram Files(32)%/Citrix/LCA Cleint\</li> <li>Microsoft RDP Cleint Path:</li> <li>'sprogram Files(32)%/Citrix/LCA Cleint\</li> <li>Microsoft RDP Cleint Path:</li> <li>'sprogram Files(VMware View (Cleint))</li> <li>'sprogram Files(VMware View (Cleint))</li> <li>'sprogram Files(VMware View (Cleint))</li> <li>'sprogram Files(VMware View (Cleint))</li> <li>'sprogram Files(VMware View (Cleint))</li> <li>'sprogram Files(VMware View (Cleint))</li> <li>'sprogram Files(VMware View (Cleint))</li> <li>'sprogram Files(VMware View (Cleint))</li> <li>'sprogram Files(32)%</li> <li>'fit is is evaluated:</li> <li>-On a 32-bit m</li></ul>                                                                                                    |                                                                                                    | Default Icon Paths:                                                                                                    |                                                                                                    |                     |
|                                                                                                    | ThinKiosk     Access Policies     Computer Settings     End Point Protection     End Point Security     Administration     Software Package Installation     Client Paths | Microsoft RDP Client Path:<br>VMware View Client Path:<br>Note:<br>These are the paths to look<br>You can specify a number of<br>Default Application Paths:<br>Citrix Ica Client Path:<br>Microsoft RDP Client Path:<br>VMware View Client Path:<br>Note:<br>These are the paths to look<br>You can specify a J2-bit pa<br>ThinKiosk has its own enviro<br>If this is evaluated:<br>- On a 32-bit machine, its va | c: \windows\system32\mstsc.exe<br>C: \Program Files\VMware\VMware View\Client\bin\wswc.exe; %programfiles(32)%\VMware\\<br>for the respective applications icons (mstsc.exe, cdviewer.exe, etc).<br>Flocations by seperating the value with a semicolon (;) symbol.<br>%programfiles(32)%\Clitrix\ICA Client\<br>c: \windows\system32\<br>C: \Program Files\VMware \VMware \View\Client\bin\;%programfiles(32)%\VMware \VMware Hi<br>for the respective applications (mstsc.exe, cdviewer.exe, etc).<br>Flocations by seperating the value with a semicolon (;) symbol.<br>for the respective applications (mstsc.exe, cdviewer.exe, etc).<br>Flocations by seperating the value with a semicolon (;) symbol.<br>th (e.g. program files (x86)\)<br>nment variable for this, use %programfiles(32)% |                     |

#### **Default Icon Paths:**

Paths to the client executables are used to extract the icons that will be displayed in the application tab.

#### **Default Application Paths:**

Locations where ThinKiosk will look for the installation of the Citrix, Microsoft and VMware clients.

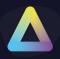

### 14. ThinScale Virtual Desktop Agent

| ThinKiosk Profile Editor                                                                                                    |                                 | _ <b>D</b> X                                                           |
|----------------------------------------------------------------------------------------------------|---------------------------------|------------------------------------------------------------------------|
| 💾 Save Profile 🛛 🔓 Export Profile 🍃 Import Pro                                                                                                    | file 🔀 Exit Profile Editor      | 🛐 Import/Export Wizard                                                 |
| Enter text to search<br>Profile Details  ThinKlosk  Access Policies  Computer Settings End Point Protection End Point Security Administration Software Package Installation Client Paths ThinScale Virtual Desktop Agent | ThinScale Virtual Desktop Agent | * requires an Enterprise Plus license<br>* ThinScale VDA 1.2 and above |

### **Enable Virtual Desktop Agent support:**

When enabled, the ThinKiosk machine service will send to the VDA agent installed on the VDI server information like battery, Wi-fi and ThinKiosk device inventory data.